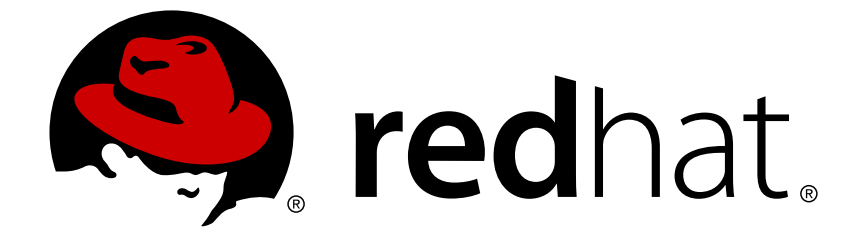

# **Red Hat Container Development Kit 3.2**

# **Getting Started Guide**

Quick-start guide to using and developing with Red Hat Container Development Kit

Last Updated: 2018-02-02

Quick-start guide to using and developing with Red Hat Container Development Kit

Robin Owen kowen@redhat.com

Chris Negus cnegus@redhat.com

Robert Krátký rkratky@redhat.com

# **Legal Notice**

Copyright © 2018 Red Hat, Inc.

The text of and illustrations in this document are licensed by Red Hat under a Creative Commons Attribution–Share Alike 3.0 Unported license ("CC-BY-SA"). An explanation of CC-BY-SA is available at

http://creativecommons.org/licenses/by-sa/3.0/

. In accordance with CC-BY-SA, if you distribute this document or an adaptation of it, you must provide the URL for the original version.

Red Hat, as the licensor of this document, waives the right to enforce, and agrees not to assert, Section 4d of CC-BY-SA to the fullest extent permitted by applicable law.

Red Hat, Red Hat Enterprise Linux, the Shadowman logo, JBoss, OpenShift, Fedora, the Infinity logo, and RHCE are trademarks of Red Hat, Inc., registered in the United States and other countries.

Linux ® is the registered trademark of Linus Torvalds in the United States and other countries.

Java ® is a registered trademark of Oracle and/or its affiliates.

XFS ® is a trademark of Silicon Graphics International Corp. or its subsidiaries in the United States and/or other countries.

MySQL ® is a registered trademark of MySQL AB in the United States, the European Union and other countries.

Node.js ® is an official trademark of Joyent. Red Hat Software Collections is not formally related to or endorsed by the official Joyent Node.js open source or commercial project.

The OpenStack ® Word Mark and OpenStack logo are either registered trademarks/service marks or trademarks/service marks of the OpenStack Foundation, in the United States and other countries and are used with the OpenStack Foundation's permission. We are not affiliated with, endorsed or sponsored by the OpenStack Foundation, or the OpenStack community.

All other trademarks are the property of their respective owners.

# **Abstract**

This guide shows how to get up to speed using Red Hat Container Development Kit. Included instructions and examples guide through first steps developing containerized applications using Docker, Kubernetes, and OpenShift Container Platform, both from your host workstation (Microsoft Windows, macOS, or Red Hat Enterprise Linux) and from within the Container Development Environment provided by Red Hat Container Development Kit.

# **Table of Contents**

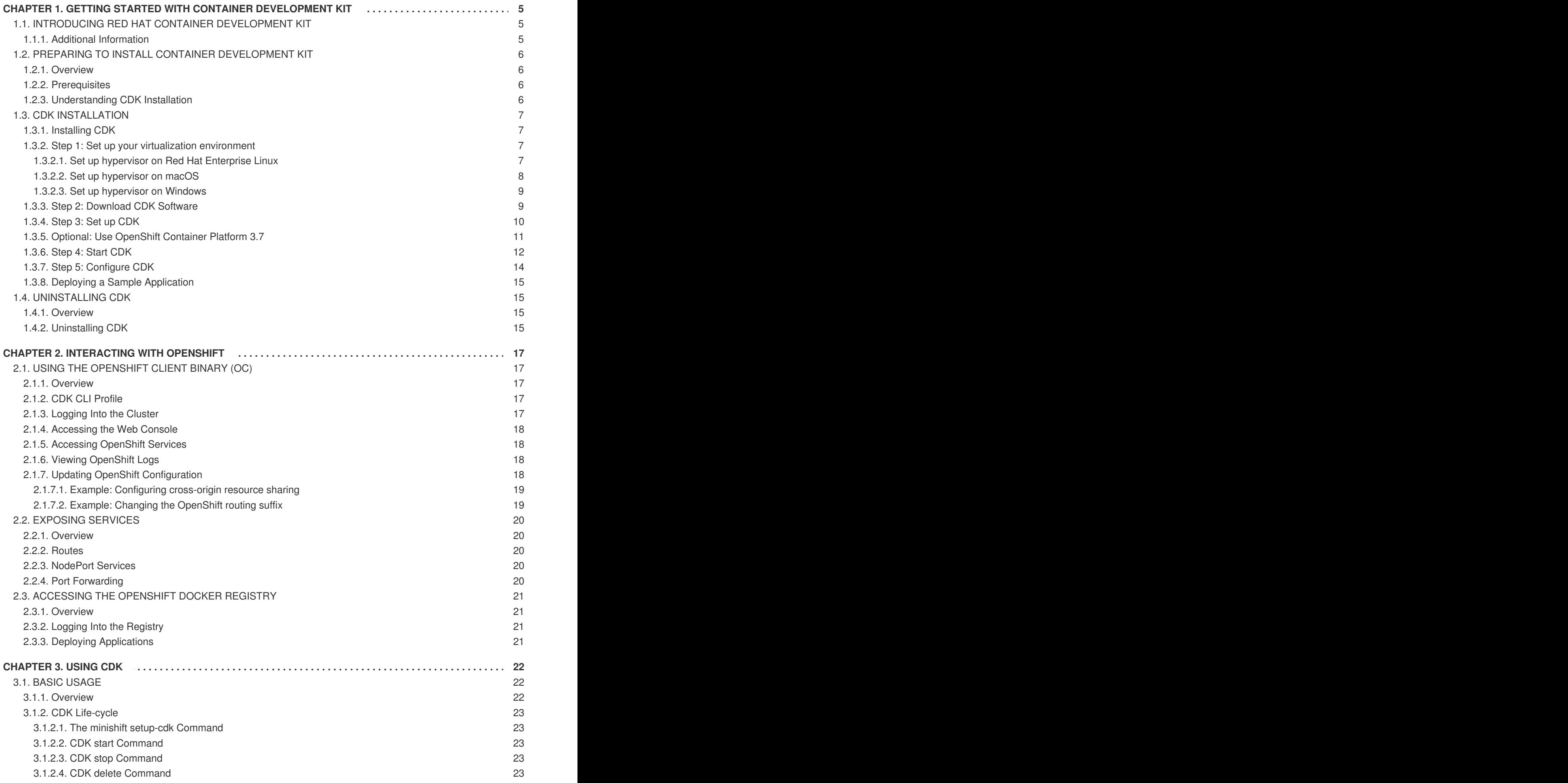

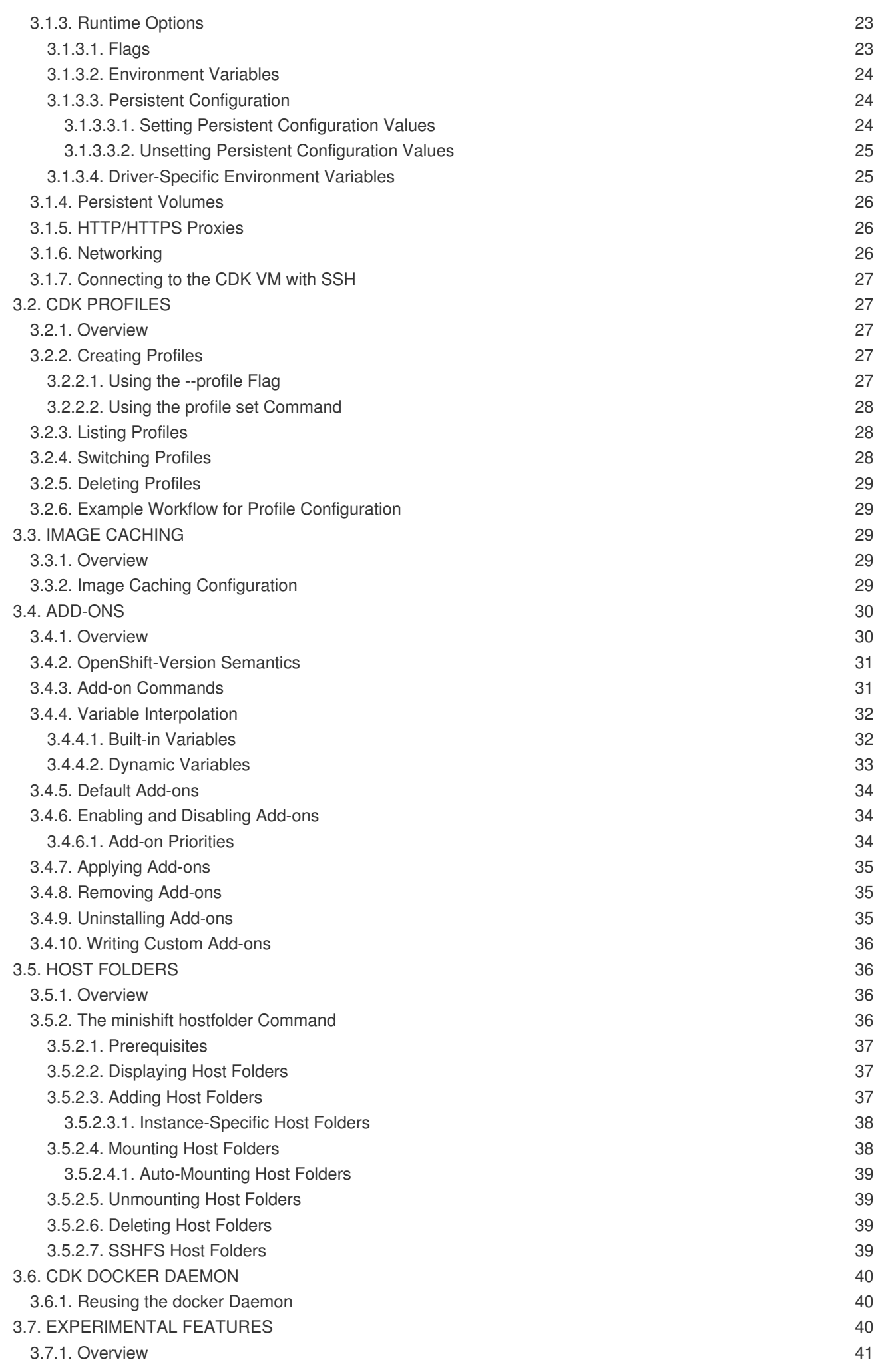

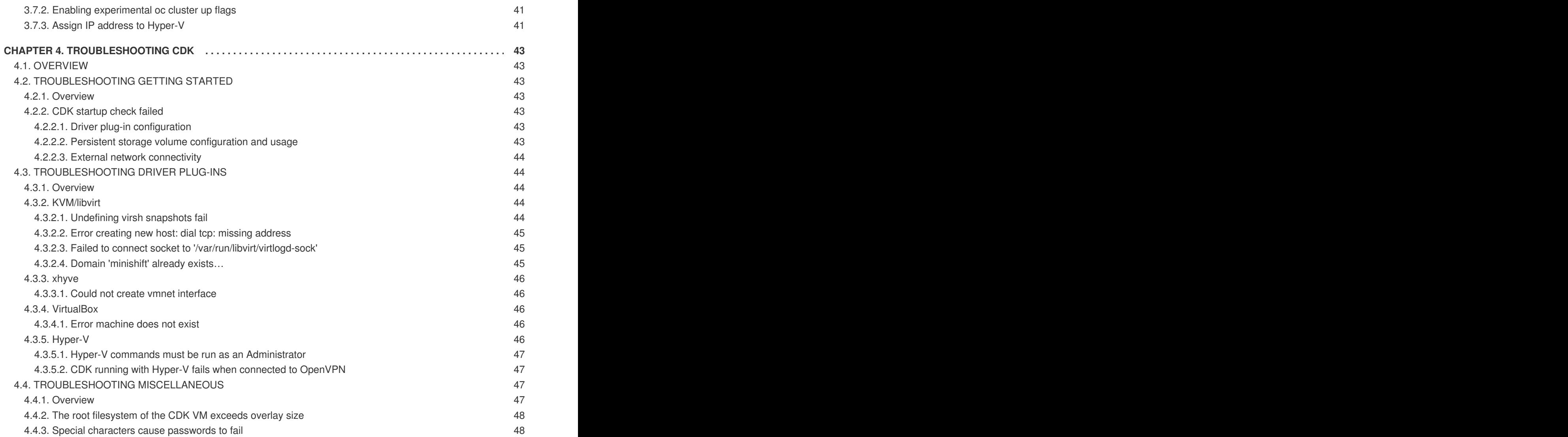

# **CHAPTER 1. GETTING STARTED WITH CONTAINER DEVELOPMENT KIT**

<span id="page-8-0"></span>This section contains information about setting up, installing, updating and uninstalling Container Development Kit.

# <span id="page-8-1"></span>**1.1. INTRODUCING RED HAT CONTAINER DEVELOPMENT KIT**

Red Hat Container Development Kit is a platform for developing containerized applications on a single, personal system. It enables developers to quickly and easily set up an environment for developing and testing containerized applications on the Red Hat Enterprise Linux platform.

CDK:

- Provides a personal Container Development Environment you can install on your own laptop, desktop, or server system. The Container Development Environment is provided in the form of a Red Hat Enterprise Linux virtual machine. The Container Development Environment itself can also be installed in a virtual machine.
- Includes the same container-development and runtime tools used to create and deploy containers for large data centers.
- CDK version 3 offers an easy installation method based on the [minishift](https://www.openshift.org/minishift/) tool.
- Runs on Microsoft Windows, macOS, and Linux operating systems as a Linux virtual machine, thus allowing developers to use their favorite platform while producing applications ready to be deployed in the Red Hat Enterprise Linux ecosystem.

CDK is a part of the Red Hat [Developers](http://developers.redhat.com) program, which provides tools, resources, and support for developers who wish to utilize Red Hat solutions and products to create applications, both locally and in the cloud. For additional information and to register to become a part of the program, visit [developers.redhat.com.](http://developers.redhat.com)

# <span id="page-8-2"></span>**1.1.1. Additional Information**

Refer to the following documents for further information:

- See Red Hat Container [Development](https://access.redhat.com/documentation/en-us/red_hat_container_development_kit/3.2/html-single/release_notes_and_known_issues/) Kit 3.2 Release Notes and Known Issues for information about the current release of the product as well as a list of known problems that users may encounter when using it.
- See Container [Development](https://access.redhat.com/documentation/en-us/red_hat_container_development_kit/3.2/html-single/getting_started_guide/) Kit Getting Started Guide for instructions on how to install and start using the Container Development Environment to develop Red Hat Enterprise Linux-based containers using tools and services such as **OpenShift Container Platform**, **Docker**, **Eclipse**, and various command-line tools.

To report issues, refer to the following:

- For Red Hat Container [Development](https://issues.jboss.org/projects/CDK) Kit issues or to request new CDK features, refer to the CDK Project.
- For issues with Red Hat Container Development Kit documentation or to request new documentation, refer to CDK Project [Documentation](https://issues.jboss.org/projects/RHDEVDOCS).

# <span id="page-9-0"></span>**1.2. PREPARING TO INSTALL CONTAINER DEVELOPMENT KIT**

#### <span id="page-9-1"></span>**1.2.1. Overview**

Container Development Kit 3.2 is based on [Minishift](https://docs.openshift.org/latest/minishift/index.html) 1.7.0. Using a single executable file, the **minishift** command deploys CDK as a Red Hat Enterprise Linux virtual machine, running OpenShift (which includes Kubernetes, the Docker service, and other container development and deployment software).

The CDK setup procedure can, and should, be run as a regular user that has special permission to launch virtual machines. In the procedure, you will see how to assign that permission, along with ways to configure your hypervisor and command shell to start and effectively interact with CDK.

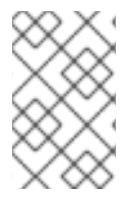

#### **NOTE**

CDK version 2.x was based on [Vagrant.](https://www.vagrantup.com/) Because of the completely different deployment and management methods, there is no upgrade path from CDK 2.x to CDK 3.x versions. You need to do a fresh setup.

The following section describes how to install CDK and the required dependencies.

#### <span id="page-9-2"></span>**1.2.2. Prerequisites**

CDK requires a hypervisor to start the virtual machine on which the OpenShift cluster is provisioned. Verify that the hypervisor of your choice is installed and enabled on your system before you set up CDK. Once the hypervisor is up and running, additional setup is required for CDK to work with that hypervisor (as described in the coming setup procedure).

Depending on your host operating system, you have the choice of the following hypervisors:

#### **macOS**

- [xhyve](https://github.com/mist64/xhyve) (default)
- [VirtualBox](https://www.virtualbox.org/wiki/Downloads)

#### **Red Hat Enterprise Linux**

- [KVM](https://access.redhat.com/documentation/en-US/Red_Hat_Enterprise_Linux/7/html-single/Virtualization_Deployment_and_Administration_Guide/index.html#chap-Requirements) (default)
- [VirtualBox](https://www.virtualbox.org/wiki/Downloads)

#### **Windows**

- [Hyper-V](https://docs.microsoft.com/en-us/virtualization/hyper-v-on-windows/quick-start/enable-hyper-v) (default)
- [VirtualBox](https://www.virtualbox.org/wiki/Downloads)

Refer to the documentation for each hypervisor to determine the hardware and operating system versions needed to run that hypervisor.

### <span id="page-9-3"></span>**1.2.3. Understanding CDK Installation**

These are the basic steps for setting up CDK on your personal laptop or desktop system:

- 1. Set up your virtualization environment
- 2. Download CDK software for your operating system from the Red Hat Container [Development](https://developers.redhat.com/products/cdk/download/) Kit Download Page
- 3. Set up CDK
- 4. Start CDK
- 5. Configure CDK so you can use it efficiently

# <span id="page-10-0"></span>**1.3. CDK INSTALLATION**

#### <span id="page-10-1"></span>**1.3.1. Installing CDK**

The following steps describe how to prepare your virtualization environment (hypervisor) for CDK, download CDK software, set up CDK, and start using it.

#### <span id="page-10-2"></span>**1.3.2. Step 1: Set up your virtualization environment**

Follow the appropriate procedure to set up virtualization for your particular operating system and hypervisor. CDK uses Docker Machine and its driver plug-in architecture to provide a consistent way to manage the OpenShift VM.

Some hypervisors require manual installation of the driver plug-in. CDK embeds VirtualBox drivers so no additional steps are required to configure the driver. However, a **minishift** command option (**--vmdriver virtualbox**) will be required later to identify VirtualBox to CDK.

#### <span id="page-10-3"></span>**1.3.2.1. Set up hypervisor on Red Hat Enterprise Linux**

Choose between KVM (default) and VirtualBox for your hypervisor. Manual driver setup is required for KVM. The driver is automatically configured if you install VirtualBox. However, a **minishift** command will be required later to identify VirtualBox to CDK.

**On Red Hat Enterprise Linux with KVM virtualization**: CDK is currently tested against **dockermachine-driver-kvm** version 0.7.0. Follow these steps to install the KVM driver and configure your user account to use the **libvirtd** service.

1. As root, install the KVM binary and make it executable as follows:

```
# curl -L https://github.com/dhiltgen/docker-machine-
kvm/releases/download/v0.7.0/docker-machine-driver-kvm -o
/usr/local/bin/docker-machine-driver-kvm
# chmod +x /usr/local/bin/docker-machine-driver-kvm
```
For more information, see the GitHub documentation of the Docker [Machine](https://github.com/dhiltgen/docker-machine-kvm#quick-start-instructions) KVM driver.

2. As root, install **libvirt** and **qemu-kvm** on your system and add yourself to the*libvirt* group:

```
# yum install libvirt qemu-kvm
# usermod -a -G libvirt <username>
```
3. Update your current user session to apply the group change:

<span id="page-11-1"></span>\$ newgrp libvirt

4. Start the libvirtd service as root:

```
# systemctl start libvirtd
# systemctl enable libvirtd
```
#### <span id="page-11-0"></span>**1.3.2.2. Set up hypervisor on macOS**

Choose between xhyve (default) and VirtualBox for your hypervisor. Manual driver setup is required for xhyve. The driver is automatically configured if you install VirtualBox. However, a **minishift** command option (**--vm-driver virtualbox**) will be required later to identify VirtualBox to CDK.

#### **On macOS with xhyve virtualization:**

CDK on macOS with xhyve virtualization is currently tested against **docker-machine-driver-xhyve** version 0.3.3. To manually install the xhyve driver, you need to download and install the **dockermachine-driver-xhyve** binary and place it in a directory which is on your**PATH** environment variable. The directory */usr/local/bin* is most likely a good choice, since it is the default installation directory for Docker Machine binaries.

The following steps explain the installation of the **docker-machine-driver-xhyve** binary to the */usr/local/bin/* directory:

1. Download the **docker-machine-driver-xhyve** binary using:

\$ sudo curl -L https://github.com/zchee/docker-machine-driverxhyve/releases/download/v0.3.3/docker-machine-driver-xhyve -o /usr/local/bin/docker-machine-driver-xhyve

2. Enable root access for the **docker-machine-driver-xhyve** binary and add it to the default *wheel* group:

\$ sudo chown root:wheel /usr/local/bin/docker-machine-driver-xhyve

3. Set owner User ID (SUID) for the binary as follows:

\$ sudo chmod u+s,+x /usr/local/bin/docker-machine-driver-xhyve

#### **NOTE**

The downloaded **docker-machine-driver-xhyve** binary is compiled against a specific version of macOS. It is possible that the driver fails to work after a macOS version upgrade. In this case you can try to compile the driver from source:

\$ go get -u -d github.com/zchee/docker-machine-driver-xhyve \$ cd \$GOPATH/src/github.com/zchee/docker-machine-driver-xhyve

```
# Install docker-machine-driver-xhyve binary into
/usr/local/bin
$ make install
```
# docker-machine-driver-xhyve needs root owner and uid \$ sudo chown root:wheel /usr/local/bin/docker-machine-driverxhyve \$ sudo chmod u+s /usr/local/bin/docker-machine-driver-xhyve

For more information, see the [xhyve](https://github.com/zchee/docker-machine-driver-xhyve#install) driver documentation on GitHub.

#### <span id="page-12-0"></span>**1.3.2.3. Set up hypervisor on Windows**

Choose between Hyper-V (default on Windows 10) and VirtualBox (Windows 7 or Windows 10) for your hypervisor. Manual driver setup is required for Hyper-V. The driver is automatically configured if you install VirtualBox. However, a **minishift** command option (**--vm-driver virtualbox**) will be required later to identify VirtualBox to CDK.

#### **On Windows with Hyper-V virtualization:**

- 1. Install [Hyper-V.](https://docs.microsoft.com/en-us/virtualization/hyper-v-on-windows/quick-start/enable-hyper-v)
- 2. Add an [External](https://docs.microsoft.com/en-us/virtualization/hyper-v-on-windows/quick-start/connect-to-network) Virtual Switch. Verify that you pair the virtual switch with a network card (wired or wireless) that is connected to the network.
- 3. Set the environment variable **HYPERV\_VIRTUAL\_SWITCH** to the name of the external virtual switch you want to use for CDK. For more information, see [driver-specific](#page-28-1) environment variables. For example, on Command Prompt use:

C:\> set HYPERV\_VIRTUAL\_SWITCH=External (Wireless)

Note that using quotes in Command Prompt results in the following error:

```
C:\> set HYPERV_VIRTUAL_SWITCH="External (Wireless)"
Error creating the VM. Error with pre-create check: "vswitch
\"\\\"External (Wireless)\\\"\" not found"
```
However, on PowerShell you need to use the quotes:

PS C:\> \$env:HYPERV\_VIRTUAL\_SWITCH="External (Wireless)"

#### <span id="page-12-1"></span>**1.3.3. Step 2: Download CDK Software**

Before you can download CDK software, you need to either register with the Red Hat Developer Program site or login to the Red Hat customer portal with Red Hat [subscription](https://developers.redhat.com/) credentials. Then go to one of the following two sites and download the software associated with your operating system:

- Red Hat [Developer](https://developers.redhat.com/products/cdk/download/) Program CDK Download Page
- Red Hat Customer Portal CDK [Download](https://access.redhat.com/downloads/content/293/ver=3.2/rhel---7/3.2/x86_64/product-software) Page

Copy the downloaded **minishift** file to a directory in your **PATH** and make it executable. The downloaded executable is named **cdk-3.2.0-1-minishift-darwin-amd64** (for macOS), **cdk-3.2.0-1-minishift-linux-amd64** (for Linux) or **cdk-3.2.0-1-minishift-windowsamd64.exe** (for Windows). Assuming the executable is in the *~/Downloads* directory, follow the procedure for your operating system:

For Red Hat Enterprise Linux:

```
$ mkdir -p ~/bin
$ cp ~/Downloads/cdk-3.2.0-1-minishift* ~/bin/minishift
$ chmod +x ~/bin/minishift
$ export PATH=$PATH:$HOME/bin
$ echo 'export PATH=$PATH:$HOME/bin' >> ~/.bashrc
```
For macOS:

```
$ mkdir -p ~/bin
$ cp ~/Downloads/cdk-3.2.0-1-minishift* ~/bin/minishift
$ chmod +x ~/bin/minishift
$ export PATH=$PATH:$HOME/bin
$ echo export PATH=$PATH:$HOME/bin >> ~/.bash_profile
```
For Windows:

Create the desired directory and copy the downloaded CDK binary to the directory, renaming the binary to **minishift.exe**. Add the directory path to the Windows **PATH** variable.

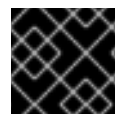

#### **IMPORTANT**

This directory **must** be on the *C:\* drive!

If it's difficult to get **minishift.exe** in your **PATH**, you can simply run it from the current directory as **./minishift.exe** (or **.\minishift.exe** in some Windows shells).

#### <span id="page-13-0"></span>**1.3.4. Step 3: Set up CDK**

The **minishift setup-cdk** command gets and configures the components needed to run CDK on your system. By default, **minishift setup-cdk** places CDK content in your *~/.minishift* directory (*%USERPROFILE%/.minishift* on Windows).

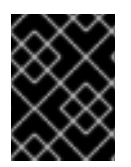

#### **IMPORTANT**

To use a directory other than *~/.minishift*, you must set the **--minishift-home** flag and **MINISHIFT\_HOME** environment variable, as described in [Environment](#page-27-0) Variables.

Run the following command to set up CDK for Red Hat Enterprise Linux:

```
$ minishift setup-cdk
Setting up CDK 3 on host using '/home/joe/.minishift' as Minishift's home
directory
Copying minishift-rhel7.iso to '/home/joe/.minishift/cache/iso/minishift-
rhel7.iso'
Copying oc to '/home/joe/.minishift/cache/oc/v3.6.173.0.21/oc'
Creating configuration file '/home/joe/.minishift/config/config.json'
Creating marker file '/home/joe/.minishift/cdk'
Default add-ons anyuid, admin-user, xpaas installed
Default add-ons anyuid, admin-user, xpaas enabled
CDK 3 setup complete.
```
As you can see from the output, a *.minishift* directory is created in the user's home directory to hold various CDK components, and appropriate files and settings are stored there.

For Windows or macOS: Running the same **minishift setup-cdk** command on Windows and macOS results in slightly different output, based on some different components and pathnames.

#### <span id="page-14-0"></span>**1.3.5. Optional: Use OpenShift Container Platform 3.7**

Currently, CDK cannot automatically download the **oc** binary for OpenShift Container Platform 3.7. However, you may manually download the **oc** 3.7 binary to use it. To do so, follow these steps:

- Ensure that you have run **minishift setup-cdk**.
- Manually download the **oc** binary for OpenShift Container Platform 3.7 from <https://mirror.openshift.com/pub/openshift-v3/clients/>.
- Place the downloaded **oc** binary in the **existing** directory for **oc** in *MINISHIFT\_HOME/cache/oc/v3.6.173.0.21/*.
- Run CDK with the **--ocp-tag** flag with the exact version of the **oc** 3.7 binary. Example:

```
$ minishift setup-cdk
$ curl -O https://mirror.openshift.com/pub/openshift-
v3/clients/3.7.9/linux/oc.tar.gz
$ tar -zxvf oc.tar.gz
$ cp oc ~/.minishift/cache/oc/v3.6.173.0.21
$ minishift start --ocp-tag v3.7.9
```
# **NOTE**

When creating new profiles, CDK extracts the v3.6.173.0.21 **oc** binary from **minishift** rather than copying the **oc** binary placed in the cache. You must manually add the **oc** 3.7 binary to the cache for each profile to use OpenShift Container Platform 3.7. Use the following for each profile making use of the **oc** 3.7 binary:

- Set the active profile via **minishift profile set <profile-name>**.
- Follow the previous procedure using *MINISHIFT\_HOME/profiles/<profilename>/cache/oc/v3.6.173.0.21/* as the cached **oc** location. Example:

```
$ minishift profile set example
$ minishift setup-cdk
$ cp oc
~/.minishift/profiles/example/cache/oc/v3.6.173.0.21
$ minishift start --ocp-tag v3.7.9
```
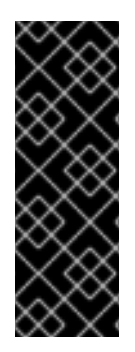

### **IMPORTANT**

The **--ocp-tag** flag for **minishift start** expects version information in a specific format. Ensure that you prepend the **oc** version with "v" and replace any dashes with periods for use with the **--ocp-tag** flag. For example, if your **oc** version is 3.7.0- 0.198.0, use the following:

\$ minishift start --ocp-tag v3.7.0.0.198.0

# <span id="page-15-0"></span>**1.3.6. Step 4: Start CDK**

The **minishift start** command launches CDK, which consists of a Red Hat Enterprise Linux virtual machine running OpenShift Container Platform. Follow these steps to launch CDK.

- 1. If you are using the default hypervisor for your operating system (KVM for Linux, xhyve for macOS, or Hyper-V for Windows), you can skip this step. If you have set up VirtualBox as your hypervisor, you need to configure the VirtualBox Driver. To switch the hypervisor used by CDK to VirtualBox, you have two choices:
	- Temporary: Add the **--vm-driver virtualbox** option to the **minishift start** command line to use VirtualBox immediately.
	- Persistent: To persistently change the hypervisor, run the **minishift config set vmdriver virtualbox** command. See the Persistent [Configuration](#page-28-2) section for examples.
- 2. By default, **minishift start** prompts you for your Red Hat account username and password. You can enter that information or choose instead to:
	- Skip registration: Add the **--skip-registration** option to **minishift start** to not register the CDK VM.
	- Register permanently: You can export registration information to environment variables so that **minishift** picks it up automatically each time it starts as shown here: For Red Hat Enterprise Linux:

\$ export MINISHIFT\_USERNAME=<RED\_HAT\_USERNAME>

```
$ export MINISHIFT_PASSWORD='<RED_HAT_PASSWORD>'
  $ echo export MINISHIFT_USERNAME=$MINISHIFT_USERNAME >> ~/.bashrc
  $ echo export MINISHIFT_PASSWORD=$MINISHIFT_PASSWORD >> ~/.bashrc
For macOS:
  export MINISHIFT_USERNAME='<RED_HAT_USERNAME>'
  export MINISHIFT_PASSWORD='<RED_HAT_PASSWORD>'
  echo export MINISHIFT_USERNAME=$MINISHIFT_USERNAME >>
```

```
\sim/.bash profile
echo export MINISHIFT_PASSWORD=$MINISHIFT_PASSWORD >>
~/.bash_profile
```
For Windows:

Using Command Prompt:

```
C:\> setx MINISHIFT_USERNAME <RED_HAT_USERNAME>
C:\> setx MINISHIFT_PASSWORD <RED_HAT_PASSWORD>
```
Using PowerShell:

```
PS> $env:MINISHIFT_USERNAME = '<RED_HAT_USERNAME>'
PS> $env:MINISHIFT_PASSWORD = '<RED_HAT_PASSWORD>'
```
3. Run **minishift start** to set up and start the virtual machine with the default configuration. See the **[minishift](https://docs.openshift.org/latest/minishift/command-ref/minishift_start.html) start** command reference to see other options for modifying **minishift start**. Here is an example of how that would look run from a Red Hat Enterprise Linux system:

```
...
-- Minishift VM will be configured with ...
  Memory: 4 GB
   vCPUs : 2
   Disk size: 20 GB
-- Starting Minishift VM ............................ OK
-- Registering machine using subscription-manager
   Registration in progress ...................... OK [42s]
-- Checking for IP address ... OK
-- Checking if external host is reachable from the Minishift VM ...
...
Extracting
Image pull complete
OpenShift server started.
The server is accessible via web console at:
    https://192.168.42.60:8443
You are logged in as:
    User: developer
    Password: developer
To login as administrator:
    oc login -u system:admin
...
```
4. Run this command to see if the virtual machine is running:

\$ minishift status Running

You will see similar output from **minishift start** when run in a macOS terminal or Windows command prompt or PowerShell.

#### <span id="page-17-0"></span>**1.3.7. Step 5: Configure CDK**

With the CDK virtual machine running, you can configure and start using CDK through two primary interfaces: **oc** (OpenShift client binary command) or the **OpenShift web console**.

**oc**: Use **minishift oc-env** to display the command you need to type into your shell in order to add the **oc** binary to your **PATH** environment variable. The output of **minishift oc-env** will differ depending on your user directory, operating system and shell type. For Red Hat Enterprise Linux:

```
$ minishift oc-env
export PATH="/home/joe/.minishift/cache/oc/v3.6.173.0.21:$PATH"
# Run this command to configure your shell:
# eval $(minishift oc-env)
```
Use the following to add the **oc** command to your **PATH** via the *~/.bashrc* file:

```
$ echo export
PATH=\"/home/joe/.minishift/cache/oc/v3.6.173.0.21:\$PATH\" >>
~/.bashrc
$ source ~/.bashrc
```
For macOS:

```
$ minishift oc-env
export PATH="/home/joe/.minishift/cache/oc/v3.6.173.0.21:$PATH"
# Run this command to configure your shell:
# eval $(minishift oc-env)
$ echo export
PATH=/Users/joe/.minishift/cache/oc/v3.6.173.0.21:\$PATH >>
~/.bash_profile
$ source ~/.bash_profile
```
For Windows:

Add the path to the **oc** binary to your **PATH** environment variable.

For more information about interacting with OpenShift from the command-line interface, see the [OpenShift](#page-21-4) Client Binary section.

- **OpenShift web console**: To access OpenShift from the web console, you can either:
	- Run **minishift console** to open the OpenShift web console from your default browser or
	- Open a browser to the URL output from the **minishift start** command (for example, <https://192.168.42.60:8443>).

From the web console screen, enter the user name (*developer*) and password (*developer*) displayed from the output.

You are now ready to start using OpenShift using either of those two interfaces.

#### <span id="page-18-0"></span>**1.3.8. Deploying a Sample Application**

OpenShift provides various sample applications, such as templates, builder applications, and quickstarts. To begin creating an application, see:

- Creating an [Application](https://docs.openshift.org/latest/dev_guide/application_lifecycle/new_app.html#using-the-cli) Using the CLI to use the **oc** command to create a new application.
- Creating an [Application](https://docs.openshift.org/latest/dev_guide/application_lifecycle/new_app.html#using-the-web-console-na) Using the Web Console to use the OpenShift web user interface to create applications.

The following steps describe how to deploy a sample Node.js application from the command-line.

1. Create a Node.js example app:

\$ oc new-app https://github.com/openshift/nodejs-ex -l name=myapp

2. Track the build log until the app is built and deployed:

\$ oc logs -f bc/nodejs-ex

3. Expose a route to the service:

```
$ oc expose svc/nodejs-ex
```
4. Access the application:

\$ minishift openshift service nodejs-ex --in-browser

5. If you are done with the VM, use **minishift stop** to stop the VM temporarily. You can return to the same state later with **minishift start**.

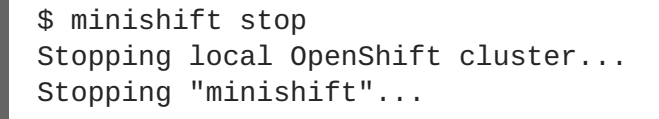

See **[minishift](#page-26-3) stop** for details on managing subscriptions as you stop and start the VM.

For more information about creating applications in OpenShift, see Creating New [Applications](https://docs.openshift.org/latest/dev_guide/application_lifecycle/new_app.html) in the OpenShift documentation.

### <span id="page-18-1"></span>**1.4. UNINSTALLING CDK**

#### <span id="page-18-2"></span>**1.4.1. Overview**

This section describes how you can uninstall the **minishift** binary and delete associated files.

#### <span id="page-18-3"></span>**1.4.2. Uninstalling CDK**

1. Delete the CDK VM and any VM-specific files:

#### \$ minishift delete

This command deletes everything in the *MINISHIFT\_HOME/.minishift/machines/minishift* directory. Other cached data and the persistent [configuration](#page-28-2) are not removed.

2. To completely uninstall CDK, delete everything in the *MINISHIFT\_HOME* directory (default *~/.minishift*) and *~/.kube*:

**For Red Hat Enterprise Linux and macOS:**

```
$ rm -rf ~/.minishift
$ rm - rf ~\sim/.kube
```
#### **For Windows PowerShell:**

Replace **<MINISHIFT\_HOME>** with the location of your home directory.

```
PS C:\> Remove-Item -Recurse -Force C:\<MINISHIFT_HOME>\.minishift\
PS C:\> Remove-Item -Recurse -Force C:\<MINISHIFT_HOME>\.kube\
```
#### **For Windows command prompt:**

Replace **<MINISHIFT\_HOME>** with the location of your home directory. (You may need to use the **del /s** command instead.)

c:\> rm -r c:\<MINISHIFT\_HOME>\.minishift c:\> rm -r c:\<MINISHIFT\_HOME>\.kube

3. With your hypervisor management tool, confirm that there are no remaining artifacts related to the CDK VM. For example, if you use KVM, you need to run the **virsh** command.

# **CHAPTER 2. INTERACTING WITH OPENSHIFT**

<span id="page-20-0"></span>CDK creates a virtual machine and provisions a local, single-node OpenShift cluster in this VM. The following sections describe how CDK can assist you in interacting and configuring your local OpenShift cluster.

For details about managing the CDK VM, see the Basic [Usage](#page-27-3) section.

# <span id="page-20-1"></span>**2.1. USING THE OPENSHIFT CLIENT BINARY (OC)**

#### <span id="page-20-2"></span>**2.1.1. Overview**

The **minishift start** command creates an OpenShift cluster using the [cluster](https://github.com/openshift/origin/blob/master/docs/cluster_up_down.md) up approach. For this purpose it copies the **oc** binary onto your host.

The **oc** binary is located in the *\$MINISHIFT\_HOME/cache/oc/v3.6.173.0.21* directory, assuming that you use CDK's default version of OpenShift. You can add this binary to your **PATH** using **minishift oc-env**, which displays the command you need to type into your shell.

The output of **minishift oc-env** differs depending on the operating system and the shell type.

```
$ minishift oc-env
export PATH="/Users/john/.minishift/cache/oc/v3.6.173.0.21:$PATH"
# Run this command to configure your shell:
# eval $(minishift oc-env)
```
#### <span id="page-20-3"></span>**2.1.2. CDK CLI Profile**

As a part of the **minishift start** command, a 'minishift' CLI [profile](https://docs.openshift.org/latest/cli_reference/manage_cli_profiles.html) is also created. This profile, also known as a *context*, contains the configuration to communicate with your OpenShift cluster.

CDK activates this context automatically, but if you need to switch back to it after, for example, logging into another OpenShift instance, you can run:

\$ oc config use-context minishift

For an introduction to **oc** usage, see the Get [Started](https://docs.openshift.org/latest/cli_reference/get_started_cli.html) with the CLI topic in the OpenShift documentation.

#### <span id="page-20-4"></span>**2.1.3. Logging Into the Cluster**

By default, **cluster up** uses [AllowAllPasswordIdentityProvider](https://docs.openshift.org/latest/install_config/configuring_authentication.html#AllowAllPasswordIdentityProvider) to authenticate against the local cluster. This means any non-empty user name and password can be used to login to the local cluster.

The recommended user name and password is **developer** and **developer**, respectively. This is because they are already assigned to the default project **myproject** and also can [impersonate](https://docs.openshift.org/latest/architecture/additional_concepts/authentication.html#authentication-impersonation) the administrator. This allows you to run administrator commands using the **--as system:admin** parameter.

To login as administrator, use the system account:

\$ oc login -u system:admin

<span id="page-21-4"></span>In this case, client [certificates](https://docs.openshift.org/latest/architecture/additional_concepts/authentication.html#api-authentication) are used. The certificates are stored in *~/.kube/config*. The **cluster up** command installs the appropriate certificates as a part of the bootstrap.

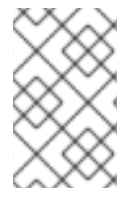

#### **NOTE**

If you run the command **oc login -u system -p admin**, you will log in but not as an administrator. Instead, you will be logged in as an unprivileged user with no particular rights.

To view the available login contexts, run:

\$ oc config view

#### <span id="page-21-0"></span>**2.1.4. Accessing the Web Console**

To access the [OpenShift](https://docs.openshift.org/latest/architecture/infrastructure_components/web_console.html) Web console, you can run this command in a shell after running the minishift command to get the URL of the Web console:

\$ minishift console --url

Alternatively, after starting CDK, you can use the following command to directly open the console in a browser:

minishift console

#### <span id="page-21-1"></span>**2.1.5. Accessing OpenShift Services**

To access a service that is exposed with a route, run this command in a shell:

\$ minishift openshift service [-n NAMESPACE] [--url] NAME

To list all the services in the OpenShift instance, run this command in a shell:

\$ minishift openshift service list

For more information on exposing services refer also to [Exposing](#page-23-1) Services.

#### <span id="page-21-2"></span>**2.1.6. Viewing OpenShift Logs**

To access OpenShift logs, run the **logs** command after starting CDK:

```
$ minishift logs
```
#### <span id="page-21-3"></span>**2.1.7. Updating OpenShift Configuration**

While OpenShift is running, you can view and change the master or the node configuration of your cluster.

To view the OpenShift master configuration file *master-config.yaml*, run the following command:

#### <span id="page-22-2"></span>\$ minishift openshift config view

To show the node configuration instead of the master configuration, specify the **target** flag.

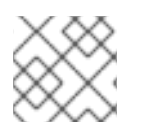

#### **NOTE**

After you update the OpenShift configuration, OpenShift will transparently restart.

#### <span id="page-22-0"></span>**2.1.7.1. Example: Configuring cross-origin resource sharing**

In this example, you configure [cross-origin](https://en.wikipedia.org/wiki/Cross-origin_resource_sharing) resource sharing (CORS) by updating the OpenShift master configuration to allow additional IP addresses to request resources.

By default, OpenShift only allows cross-origin resource requests from the IP address of the cluster or from localhost. This setting is stored in the **corsAllowedOrigins** property of the master [configuration](https://docs.openshift.org/latest/admin_guide/master_node_configuration.html#master-configuration-files) file *master-config.yaml*.

To change the property value and allow cross-origin requests from all domains, run the following command:

minishift openshift config set --patch '{"corsAllowedOrigins": [".\*"]}'

#### **NOTE**

If you get the error *The specified patch need to be a valid JSON.* when you run the above command, you need to modify the above command depending on your Operating System, your shell environment and its interpolation behavior.

For example, if you use PowerShell on Windows 7 or 10, modify the above command to:

```
$ minishift openshift config set --patch
'{\"corsAllowedOrigins\": [\".*\"]}'
```
If you use Command Prompt you might need to use:

\$ minishift openshift config set --patch " {\"corsAllowedOrigins\": [\".\*\"]}"

#### <span id="page-22-1"></span>**2.1.7.2. Example: Changing the OpenShift routing suffix**

In this example, you change the OpenShift routing suffix in the master configuration.

If you use a static routing suffix, you can set the **routing-suffix** flag as part of the **minishift start** command. By default, The minishift command uses a dynamic routing prefix based on [nip.io,](http://nip.io/) in which the IP address of the VM is a part of the routing suffix, for example **192.168.99.103.nip.io**.

If you experience issues with **nip.io**, you can use [xip.io](http://xip.io/), which is based on the same principles.

To set the routing suffix to **xip.io**, run the following command:

```
$ minishift openshift config set --patch '{"routingConfig": {"subdomain":
"<IP-ADDRESS>.xip.io"}}'
```
Make sure to replace **IP-ADDRESS** in the above example with the IP address of your CDK VM. You can retrieve the IP address by running the **minishift ip** command.

# <span id="page-23-0"></span>**2.2. EXPOSING SERVICES**

#### <span id="page-23-1"></span>**2.2.1. Overview**

There are several ways you can expose your service after you deploy it on OpenShift. The following sections describes the various methods and when to use them.

#### <span id="page-23-2"></span>**2.2.2. Routes**

If you are deploying a Web application, the most common way to expose it is by a [route](https://docs.openshift.org/latest/dev_guide/routes.html). A route exposes the service as a host name. You can create a route using the Web console or the CLI:

```
oc expose svc/frontend --hostname=www.example.com
```
To see a full example of creating an application and exposing it with a route, see the Deploying a Sample [Application](#page-18-0) section.

#### <span id="page-23-3"></span>**2.2.3. NodePort Services**

In case the service you want to expose is not HTTP based, you can create a **[NodePort](https://docs.openshift.org/latest/architecture/core_concepts/pods_and_services.html#service-nodeport)** service. In this case, each OpenShift node will proxy that port into your service. To access this port on your CDK VM, you need to configure an Ingress IP using **oc expose** with the parameter **type=LoadBalancer**.

A common use-case for Ingress IP Self-Service is the ability to expose a database service. The following example shows the complete workflow to create and expose a [MariaDB](https://mariadb.org) instance using the minishift and oc commands:

```
$ minishift start
$ eval $(minishift oc-env)
$ oc new-app -e MYSQL_ROOT_PASSWORD=admin
https://raw.githubusercontent.com/openshift/origin/master/examples/db-
templates/mariadb-persistent-template.json
$ oc rollout status -w dc/mariadb
$ oc expose dc mariadb --type=LoadBalancer --name=mariadb-ingress
$ oc export svc mariadb-ingress
 ....
ports:
    - nodePort: 30907
 ....
```
After the service is exposed, you can access MariaDB with the **mysql** CLI using CDK VM IP and the exposed NodePort service.

\$ mysql --user=root --password=foo --host=\$(minishift ip) --port=30907

#### <span id="page-23-4"></span>**2.2.4. Port Forwarding**

If you want to quickly access a port of a specific pod of your cluster, you can also use the **oc portforward** command of the [OpenShift](#page-20-2) CLI.

#### \$ oc port-forward POD [LOCAL\_PORT:]REMOTE\_PORT

# <span id="page-24-0"></span>**2.3. ACCESSING THE OPENSHIFT DOCKER REGISTRY**

#### <span id="page-24-1"></span>**2.3.1. Overview**

OpenShift provides an integrated Docker registry which can be used for development as well. Images present in the registry can directly be used for applications, speeding up the local development workflow.

#### <span id="page-24-2"></span>**2.3.2. Logging Into the Registry**

- 1. Run the **minishift start** command and add the **oc** binary to the **PATH** (based on output from the **minishift oc-env** command)
- 2. Make sure your shell is configured to reuse the CDK docker [daemon](#page-43-1).
- 3. Log into the OpenShift Docker registry.

```
$ docker login -u developer -p $(oc whoami -t) $(minishift
openshift registry)
```
#### <span id="page-24-3"></span>**2.3.3. Deploying Applications**

The following example shows how to deploy an OpenShift application directly from a locally-built docker image. This example uses the OpenShift project **myproject**. This project is automatically created by **minishift start**.

- 1. Make sure your shell is configured to reuse the CDK docker [daemon](#page-43-1).
- 2. Build the docker image as usual.
- 3. Tag the image against the OpenShift registry.

```
$ docker tag my-app $(minishift openshift registry)/myproject/my-
app
```
4. Push the image to the registry to create an image stream with the same name as the application.

\$ docker push \$(minishift openshift registry)/myproject/my-app

5. Create an application from the image stream and expose the service.

\$ oc new-app --image-stream=my-app --name=my-app \$ oc expose service my-app

# **CHAPTER 3. USING CDK**

<span id="page-25-0"></span>This section describes how to use the **minishift** CLI. It covers the basic commands as well as advanced features like profiles, image caching, add-ons and host folders.

For details about using the **minishift** and **oc** commands to manage your local OpenShift cluster, see the [Interacting](#page-22-2) with OpenShift section.

# <span id="page-25-1"></span>**3.1. BASIC USAGE**

#### <span id="page-25-2"></span>**3.1.1. Overview**

When you use CDK, you interact with the following components:

- the CDK virtual machine (VM)
- the Docker daemon running on the VM
- the OpenShift cluster running on the Docker daemon

The CDK [architecture](#page-25-3) diagram outlines these components. The **minishift** binary, placed on the **PATH** for easy execution, is used to start, stop, and delete the CDK VM. The VM itself is bootstrapped off of a Red Hat Enterprise Linux Live ISO.

Some CDK commands, for example **[docker-env](#page-43-1)**, interact with the Docker daemon, whilst others communicate with the OpenShift cluster, for example the **openshift** command.

Once the OpenShift cluster is up and running, you interact with it using the **oc** binary. CDK caches this binary under **MINISHIFT\_HOME** (per default *~/.minishift*). **minishift oc-env** is an easy way to add the **oc** binary to your **PATH**.

For more details about using CDK to manage your local OpenShift cluster, see the [Interacting](#page-22-2) with OpenShift section.

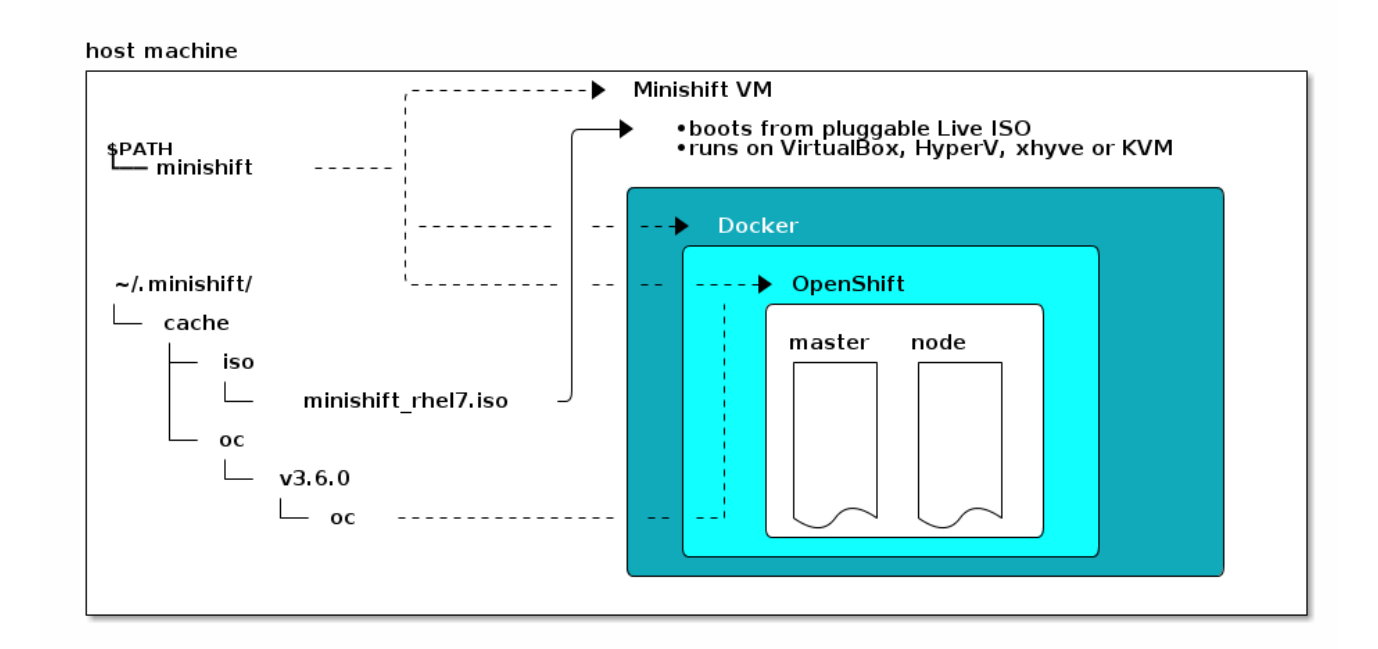

<span id="page-25-3"></span>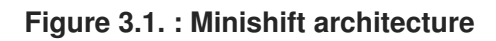

## <span id="page-26-0"></span>**3.1.2. CDK Life-cycle**

#### <span id="page-26-1"></span>**3.1.2.1. The minishift setup-cdk Command**

The **minishift setup-cdk** command creates and configures the CDK VM and provisions a local, single-node OpenShift cluster within the CDK VM.

The command also copies the **oc** binary to your host so that you can interact with OpenShift through the **oc** command-line tool or through the Web console, which can be accessed through the URL provided in the output of the **minishift start** command.

#### <span id="page-26-2"></span>**3.1.2.2. CDK start Command**

The **minishift start** command creates and configures the CDK VM and provisions a local, singlenode OpenShift cluster within the CDK VM.

The command also copies the **oc** binary to your host so that you can interact with OpenShift through the **oc** command-line tool or through the Web console, which can be accessed through the URL provided in the output of the **minishift start** command.

#### <span id="page-26-3"></span>**3.1.2.3. CDK stop Command**

The **minishift stop** command stops your OpenShift cluster and shuts down the CDK VM, but preserves the OpenShift cluster state.

Starting CDK again will restore the OpenShift cluster, allowing you to continue working from the last session. However, you must enter the same parameters that you used in the original start command.

Efforts to further refine this experience are in progress. For details, see the GitHub issue [#179.](https://github.com/minishift/minishift/issues/179)

#### <span id="page-26-4"></span>**3.1.2.4. CDK delete Command**

The **minishift delete** command deletes the OpenShift cluster, and also shuts down and deletes the CDK VM. No data or state are preserved.

### <span id="page-26-5"></span>**3.1.3. Runtime Options**

The runtime behavior of CDK can be controlled through flags, environment variables, and persistent configuration options.

The following precedence order is applied to control the behavior of CDK. Each action in the following list takes precedence over the action below it:

- 1. Use command-line flags as specified in the [Flags](#page-26-6) section.
- 2. Set environment variables as described in the [Environment](#page-27-0) Variables section.
- 3. Use persistent configuration options as described in the Persistent [Configuration](#page-28-2) section.
- 4. Accept the default value as defined by CDK.

#### <span id="page-26-6"></span>**3.1.3.1. Flags**

You can use command line flags with CDK to specify options and direct its behavior. This has the highest

<span id="page-27-3"></span>precedence. Almost all commands have flags, although different commands might have different flags. Some of the commonly-used command line flags of the **minishift start** command are **cpus**, **memory** or **vm-driver**.

#### <span id="page-27-0"></span>**3.1.3.2. Environment Variables**

CDK allows you to specify command-line flags you commonly use through environment variables. To do so, apply the following rules to the flag you want to set as an environment variable.

- 1. Apply **MINISHIFT\_** as a prefix to the flag you want to set as an environment variable. For example, the **vm-driver** flag of the **minishift start** command becomes **MINISHIFT\_vmdriver**.
- 2. Use uppercase characters for the flag, so **MINISHIFT\_vm-driver** in the above example becomes **MINISHIFT\_VM-DRIVER**.
- 3. Replace **-** with **\_**, so **MINISHIFT\_VM-DRIVER** becomes **MINISHIFT\_VM\_DRIVER**.

Environment variables can be used to replace any option of any CDK command. A common example is the URL of the ISO to be used. Usually, you specify it with the **iso-url** flag of the **minishift start** command. Applying the above rules, you can also specify this URL by setting the environment variable as **MINISHIFT\_ISO\_URL**.

## **NOTE**

You can also use the **MINISHIFT\_HOME** environment variable, to choose a different home directory for CDK. By default, the **minishift** command places all runtime state into *~/.minishift*. This environment variable is currently experimental and semantics might change in future releases.

To use **MINISHIFT\_HOME**, you should set the new home directory when you first set up CDK. For example, this sets the **minishift** home directory to *~/.mynewdir* on a Linux system:

```
$ minishift setup-cdk --minishift-home ~/.mynewdir
$ export MINISHIFT_HOME=~/.mynewdir
$ echo 'export MINISHIFT_HOME=~/.mynewdir' >> ~/.bashrc
```
#### <span id="page-27-1"></span>**3.1.3.3. Persistent Configuration**

Using persistent configuration allows you to control the CDK behavior without specifying actual command line flags, similar to the way you use environment variables.

CDK maintains a configuration file in *\$MINISHIFT\_HOME/config/config.json*. This file can be used to set commonly-used command-line flags persistently.

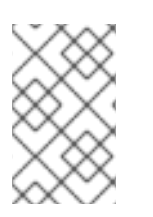

#### **NOTE**

Persistent configuration can only be applied to the set of supported configuration options that are listed in the synopsis of the **minishift config** sub-command. This is different from environment variables, which can be used to replace any option of any command.

#### <span id="page-27-2"></span>**3.1.3.3.1. Setting Persistent Configuration Values**

<span id="page-28-3"></span><span id="page-28-2"></span>The easiest way to change a persistent configuration option is with the **minishift config set** subcommand. For example:

```
# Set default memory 4096 MB
$ minishift config set memory 4096
```
Flags which can be used multiple times per command invocation, like **docker-env** or **insecureregistry**, need to be comma-separated when used with the **config set** command. For example, from the CLI, you can use **insecure-registry** like this:

```
$ minishift start --insecure-registry hub.foo.com --insecure-registry
hub.bar.com
```
If you want to configure the same registries in the persistent configuration, you would run:

\$ minishift config set insecure-registry hub.foo.com,hub.bar.com

To view all persistent configuration values, you can use the **minishift config view** sub-command:

```
$ minishift config view
- memory: 4096
```
Alternatively, you can display a single value with the **minishift config get** sub-command:

```
$ minishift config get memory
4096
```
#### <span id="page-28-0"></span>**3.1.3.3.2. Unsetting Persistent Configuration Values**

To remove a persistent configuration option, you can use the **minishift config unset** subcommand. For example:

\$ minishift config unset memory

#### <span id="page-28-1"></span>**3.1.3.4. Driver-Specific Environment Variables**

You can also set driver-specific environment variables. Each docker-machine driver supports its own set of options and variables. A good starting point is the official docker-machine driver [documentation](https://docs.docker.com/machine/drivers/).

xhyve and KVM documentation is available under their respective GitHub repository docker-machinedriver-xhyve and [docker-machine-kvm.](https://github.com/zchee/docker-machine-driver-xhyve)

To use driver-specific options, make sure to export the variable as defined in its driver documentation before running **minishift start**. For example, the xhyve experimental NFS sharing can be enabled by executing:

```
$ export XHYVE_EXPERIMENTAL_NFS_SHARE=true
$ minishift start --vm-driver xhyve
```
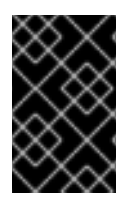

#### **IMPORTANT**

Driver-specific options might overlap with values specified using CDK-specific flags and environment variables. Examples are boot2docker URL, memory size, cpu count, and so on. In this case, driver-specific environment variables will override CDK-specific settings.

#### <span id="page-29-0"></span>**3.1.4. Persistent Volumes**

As part of the OpenShift cluster provisioning, 100 [persistent](https://docs.openshift.org/latest/dev_guide/persistent_volumes.html) volumes are created for your OpenShift cluster. This allows applications to make [persistent](https://docs.openshift.org/latest/dev_guide/persistent_volumes.html#persistent-volumes-claims-as-volumes-in-pods) volumes claims. The location of the persistent data is determined in the **host-pv-dir** flag of the **minishift start** command and defaults to */var/lib/minishift/openshift.local.pv* on the CDK VM.

### <span id="page-29-1"></span>**3.1.5. HTTP/HTTPS Proxies**

If you are behind an HTTP/HTTPS proxy, you need to supply proxy options to allow Docker and OpenShift to work properly. To do this, pass the required flags during **minishift start**.

For example:

```
$ minishift start --http-proxy http://YOURPROXY:PORT --https-proxy
https://YOURPROXY:PORT
```
In an authenticated proxy environment, the **proxy\_user** and **proxy\_password** must be a part of proxy URI.

```
$ minishift start --http-proxy http://<proxy_username>:
<proxy_password>@YOURPROXY:PORT \
                   --https-proxy https://<proxy_username>:
<proxy_password>@YOURPROXY:PORT
```
You can also use the **--no-proxy** flag to specify a comma-separated list of hosts that should not be proxied.

Using the proxy options will transparently configure the Docker daemon as well as OpenShift to use the specified proxies.

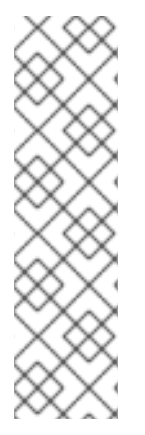

#### **NOTE**

- **minishift start** honors the environment variables **HTTP\_PROXY**, **HTTPS\_PROXY** and **NO\_PROXY**. If these variables are set, they are implicitly used during **minishift start** unless explicitly overridden by the corresponding command line flags.
- Use the **minishift start --ocp-tag** flag to request a specific version of OpenShift Container Platform. You can list all CDK-compatible OpenShift Container Platform versions with the **minishift openshift version list** command.

### <span id="page-29-2"></span>**3.1.6. Networking**

The CDK VM is exposed to the host system with a host-only IP address that can be obtained with the **minishift ip** command.

### <span id="page-30-0"></span>**3.1.7. Connecting to the CDK VM with SSH**

You can use the **minishift ssh** command to interact with the CDK VM.

You can run **minishift ssh** without a sub-command to open an interactive shell and run commands on the CDK VM in the same way that you run commands interactively on any remote machine using SSH.

You can also run **minishift ssh** with a sub-command to send the sub-command directly to the CDK VM and return the result to your local shell. For example:

\$ minishift ssh -- docker ps CONTAINER IMAGE COMMAND CREATED STATUS NAMES 71fe8ff16548 openshift/origin:v1.5.1 "/usr/bin/openshift s" 4 minutes ago Up 4 minutes origin

# <span id="page-30-1"></span>**3.2. CDK PROFILES**

#### <span id="page-30-2"></span>**3.2.1. Overview**

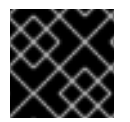

#### **IMPORTANT**

You must run **minishift setup-cdk** before using profiles.

A profile is an instance of the Minishift VM along with all of its configuration and state. The profile feature allows you to create and manage these isolated instances of Minishift.

Each CDK profile is created with its own configuration (memory, CPU, disk size, add-ons, and so on) and completely independent of other profiles. Refer to the use of [environment](#page-27-0) variables if you want to make sure that certain configuration settings, for example **cpus** or **memory**, get applied to all profiles.

The *active* profile is the profile against which all commands are executed, unless the global **--profile** flag is used. You can determine the active profile by using the **minishift profile list** command. You can execute single commands against a non-active profile by using the **--profile** flag, for example **minishift --profile profile-demo console** to open the OpenShift console for the specified *profile-demo* profile.

On top of the **--profile** flag, there are commands for listing, deleting and setting the active profile. These commands are described in the following sections.

### <span id="page-30-3"></span>**3.2.2. Creating Profiles**

There are two ways to create a new profile.

#### <span id="page-30-4"></span>**3.2.2.1. Using the --profile Flag**

When you run any CDK command with the **--profile** flag the profile gets created if it does not exist, for example:

```
$ minishift --profile profile-demo start
-- Checking if requested hypervisor 'xhyve' is supported on this platform
```

```
... OK
-- Checking if xhyve driver is installed ...
  Driver is available at /usr/local/bin/docker-machine-driver-xhyve
  Checking for setuid bit ... OK
-- Checking the ISO URL ... OK
-- Starting local OpenShift cluster using 'xhyve' hypervisor ...
-- Minishift VM will be configured with ...
  Memory: 2 GB
   vCPUs : 2
   Disk size: 20 GB
...
```
See also workflow for profile [configuration.](#page-32-1)

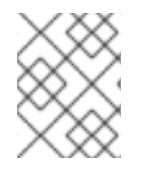

#### **NOTE**

A profile automatically becomes the active profile when a CDK instance is started successfully via **minishift start**.

#### <span id="page-31-0"></span>**3.2.2.2. Using the profile set Command**

The other option to create a profile is to use the **profile set** command. If the specified profile does not exist, it is implicitly created:

```
$ minishift profile set demo
Profile 'demo' set as active profile
```
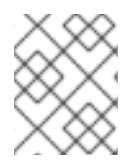

#### **NOTE**

The default profile is **minishift**. It will be present by default and it does not need to be created.

#### <span id="page-31-1"></span>**3.2.3. Listing Profiles**

You can list all existing profiles with the **minishift profile list** command. You can also see the active profile highlighted in the output.

```
$ minishift profile list
- minishift Running (Active)
 profile-demo Does Not Exist
```
#### <span id="page-31-2"></span>**3.2.4. Switching Profiles**

To switch between profiles use the **minishift profile set** command:

```
$ minishift profile set profile-demo
Profile 'profile-demo' set as active profile
```
#### **NOTE**

Only one profile can be active at any time.

#### <span id="page-32-0"></span>**3.2.5. Deleting Profiles**

To delete a profile, run:

```
$ minishift profile delete profile-demo
You are deleting the active profile. It will remove the VM and all related
artifacts. Do you want to continue [y/N]?: y
Deleted: /Users/john/.minishift/profiles/profile-demo
Profile 'profile-demo' deleted successfully
Switching to default profile 'minishift' as the active profile.
```
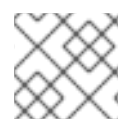

#### **NOTE**

The default profile **minishift** cannot be deleted.

#### <span id="page-32-1"></span>**3.2.6. Example Workflow for Profile Configuration**

You have two options to create a new profile and configure its persistent [configuration](#page-28-2). The first option is to implicitly create the new profile by making it the active profile using the **profile set** command. Once the profile is active you can run any **minishift config** command. Lastly, start the instance:

```
$ minishift profile set profile-demo
$ minishift config set memory 8GB
$ minishift config set cpus 4
$ minishift addon enable anyuid
$ minishift start
```
The alternative is to execute a series of commands each specifying the targeted profile explicitly using the **--profile** flag:

```
$ minishift --profile profile-demo config set memory 8GB
$ minishift --profile profile-demo config set cpus 4
$ minishift --profile profile-demo addon enable anyuid
$ minishift --profile profile-demo minishift start
```
# <span id="page-32-2"></span>**3.3. IMAGE CACHING**

#### <span id="page-32-3"></span>**3.3.1. Overview**

To speed up provisioning of the OpenShift cluster and to minimize network traffic, the core OpenShift images can be cached on the host. This feature is considered experimental and needs to be explicitly enabled.

#### <span id="page-32-4"></span>**3.3.2. Image Caching Configuration**

To enable image caching you use the **minishift config set** command:

\$ minishift config set image-caching true

Once enabled, caching occurs transparently, in a background process, the first time you use the **minishift start** command. Once the images are cached under*\$MINISHIFT\_HOME/cache/images*, successive CDK VM creations will use these cached images.

Each time an image exporting background process runs, a log file is generated under *\$MINISHIFT\_HOME/logs* which can be used to verify the progress of the export.

You can disable the caching of the OpenShift images by setting **image-caching** to **false** or removing the setting altogether using **minishift config unset**:

\$ minishift config unset image-caching

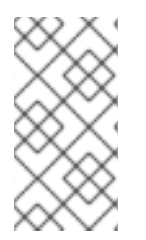

#### **NOTE**

Image caching is considered experimental and its semantics and API is subject to change. The aim is to allow caching of arbitrary images, as well as using a better format for storing the images on the host. You can track the progress on this feature on the GitHub issue [#952.](https://github.com/minishift/minishift/issues/952)

# <span id="page-33-0"></span>**3.4. ADD-ONS**

#### <span id="page-33-1"></span>**3.4.1. Overview**

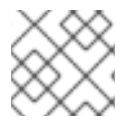

#### **NOTE**

This feature is still considered experimental and might change in future releases.

CDK allows you to extend the vanilla OpenShift setup provided by **cluster up** with an add-on mechanism.

Add-ons are directories that contain a text file with the *.addon* extension. The directory can also contain other resource files such as JSON template files. However, only one *.addon* file is allowed per add-on.

The following example shows the contents of an add-on file, including the name and description of the add-on, additional metadata, and the actual add-on commands to apply.

#### **Example: anyuid add-on definition file**

```
1
2
3
   # Name: anyuid
   1
  # Description: Allows authenticated users to run images under a non pre-
   allocated UID 2
  # Required-Vars: ACME_TOKEN
   3
  # OpenShift-Version: >3.6.0
   4
  oc adm policy add-scc-to-group anyuid system:authenticated
   5
    (Required) Name of the add-on.
    (Required) Description of the add-on.
    (Optional) Comma separated list of required interpolation variables. See Variable Interpolation.
```
- **[4](#page-33-5)** (Optional) OpenShift version required to run a specific add-on. See OpenShift Version [Semantics](#page-34-0).
- **[5](#page-33-6)** Actual add-on command. In this case, the command executes the **oc** binary.

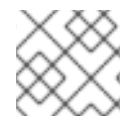

#### **NOTE**

Comment lines, starting with the '#' character, can be inserted at anywhere in the file.

Enabled add-ons are applied during **minishift start**, immediately after the initial cluster provisioning is successfully completed.

#### <span id="page-34-0"></span>**3.4.2. OpenShift-Version Semantics**

As part of the add-on metadata you can specify the OpenShift version which needs to be running in order to apply the add-on. To do so you can specify the optional *OpenShift-Version* metadata field. The semantics are as follow:

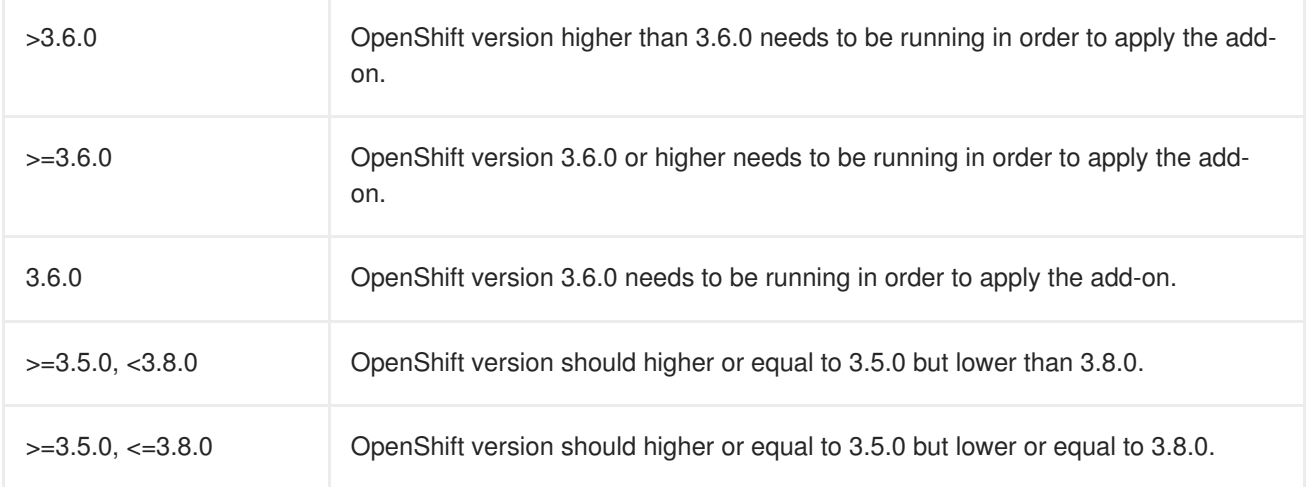

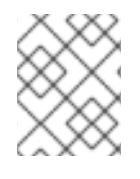

#### **NOTE**

If the metadata field *OpenShift-Version* is not specified in the add-on header, the add-on is applied against any version of OpenShift.

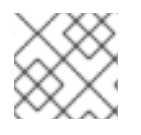

#### **NOTE**

OpenShift-Version supports only versions in the form of  $\langle$ major>. $\langle$ minor>. $\langle$ patch>.

#### <span id="page-34-1"></span>**3.4.3. Add-on Commands**

This section describes the commands that an add-on file can contain. They are forming a mini-DSL for CDK add-ons:

#### **ssh**

If the add-on command starts with **ssh**, you can run any command within the minishift-managed VM. This is similar to running **minishift ssh** and then executing any command on the VM. For more information about **minishift ssh** command usage, see [Connecting](#page-30-0) to the CDK VM with SSH.

**oc**

If the add-on command starts with **oc**, it uses the **oc** binary that is cached on your host to execute the specified **oc** command. This is similar to running **oc --as system:admin …** from the commandline.

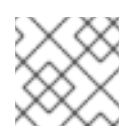

## **NOTE**

The **oc** command is executed as **system:admin**.

#### **openshift**

If the add-on command starts with **openshift**, you can run the **openshift** binary within the container that runs OpenShift. This means that any file parameters or other system-specific parameters must match the environment of the container instead of your host.

#### **docker**

If the add-on command starts with **docker**, it executes a **docker** command against the docker daemon within the CDK VM. This is the same daemon on which the single-node OpenShift cluster is running as well. This is similar to running **eval \$(minishift docker-env)** on your host and then executing any **docker** command. See also **minishift docker-env**.

#### **echo**

If the add-on command starts with **echo**, the arguments following the **echo** command are printed to the console. This can be used to provide additional feedback during add-on execution.

#### **sleep**

If the add-on command starts with **sleep**, it waits for the specified number of seconds. This can be useful in cases where you know that a command such as **oc** might take a few seconds before a certain resource can be queried.

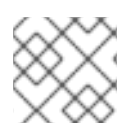

### **NOTE**

Trying to use an undefined command will cause an error when the add-on gets parsed.

#### <span id="page-35-0"></span>**3.4.4. Variable Interpolation**

CDK allows the use of variables within the add-on commands. Variables have the format **# {<variable-name>}**. The following example shows how the OpenShift routing suffix can be interpolated into an **openshift** command to create a new certificate as part of securing the OpenShift registry. The used variable **#{routing-suffix}** is part of the built-in add-on variables.

#### **Example: Usage of the routing-suffix variable**

```
$ openshift admin ca create-server-cert \
  --signer-cert=/var/lib/origin/openshift.local.config/master/ca.crt \
  --signer-key=/var/lib/origin/openshift.local.config/master/ca.key \
  --signer-
serial=/var/lib/origin/openshift.local.config/master/ca.serial.txt \
  --hostnames='docker-registry-default.#{routing-suffix},docker-
registry.default.svc.cluster.local,172.30.1.1' \
  --cert=/etc/secrets/registry.crt \
  --key=/etc/secrets/registry.key
```
#### <span id="page-35-1"></span>**3.4.4.1. Built-in Variables**

<span id="page-36-1"></span>There exist several built-in variables which are available for interpolation at all times. The following table shows these variables.

**Table 3.1. Supported built-in add-on variables**

| Variable       | <b>Description</b>                            |
|----------------|-----------------------------------------------|
| ıp             | IP of the CDK VM.                             |
| routing-suffix | OpenShift routing suffix for the application. |
| addon-name     | Name of the current add-on.                   |

#### <span id="page-36-0"></span>**3.4.4.2. Dynamic Variables**

The commands **minishift start** as well as **minishift addons apply** also provide an **- addon-env** flag which allows to dynamically pass variables for interpolation, for example:

\$ minishift addons apply --addon-env PROJECT\_USER=john acme

The **--addon-env** flag can be specified multiple times to define more than one variables for interpolation.

Specifying dynamic variables also works in conjunction with setting persistent [configuration](#page-28-3) values.

```
$ minishift config set addon-env PROJECT_USER=john
$ minishift addons apply acme
```
#### **TIP**

Multiple variables need to be comma separated when the **minishift config set** is used.

There is also the possibility to dynamically interpolate a variable with the value of an environment variable at the time the add-on gets applied. For this the variable value needs to be prefixed with *env*.

<span id="page-36-2"></span>\$ minishift config set addon-env PROJECT\_USER=env.USER **1** \$ minishift addons apply acme **2**

<span id="page-36-3"></span>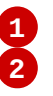

**[1](#page-36-2)** Using the *env* prefix ensures that instead of literally replacing '#{PROJECT\_USER}' with 'env.USER', the value of the environment variable **USER** is used. If the environment variable is not set not, interpolation does not occur.

**[2](#page-36-3)** When the add-on is applied, each occurrence of **#{PROJECT\_USER}** within an add-on command gets replaced with the value of the environment variable **USER**.

As an add-on developer, you can enforce that a variable value is provided when the add-on gets applied by adding the variable name to the *Required-Vars* metadata header. Multiple variables need to be comma separated.

# Name: acme # Description: ACME add-on # Required-Vars: PROJECT\_USER

#### <span id="page-37-0"></span>**3.4.5. Default Add-ons**

CDK provides a set of built-in add-ons that offer some common OpenShift customization to assist with development. During **minishift setup-cdk**, minishift automatically installs and enables the **xpaas**, **anyuid**, and **admin-user** add-ons. To install the default add-ons, run:

```
$ minishift addons install --defaults
```
This command extracts the default add-ons to the add-on installation directory *\$MINISHIFT\_HOME/addons*. To view the list of installed add-ons, you can then run:

```
$ minishift addons list --verbose=true
```
This command prints a list of installed add-ons. You should at least see the **anyuid** add-on listed. This is an important add-on that allows you to run images that do not use a pre-allocated UID. By default, this is not allowed in OpenShift.

#### <span id="page-37-1"></span>**3.4.6. Enabling and Disabling Add-ons**

Add-ons are enabled with the **minishift addons enable** command and disabled with the **minishift addons disable** command. Enabled add-ons automatically get executed during **minishift start**.

The following examples show how to enable and disable the **anyuid** add-on.

#### **Example: Enabling the anyuid add-on**

\$ minishift addons enable anyuid

#### **Example: Disabling the anyuid add-on**

\$ minishift addons disable anyuid

#### <span id="page-37-2"></span>**3.4.6.1. Add-on Priorities**

When you enable an add-on, you can also specify a priority, which determines the order that the add-ons are applied.

The following example shows how to enable the **registry** add-on with a higher priority value.

#### **Example: Enabling the registry add-on with priority**

\$ minishift addons enable registry --priority=5

The add-on priority attribute determines the order in which add-ons are applied. By default, an add-on has the priority 0. Add-ons with a lower priority value are applied first.

In the following example, the **anyuid**, **registry**, and **eap** add-ons are enabled with the respective priorities of 0, 5 and 10. This means that **anyuid** is applied first, followed by **registry**, and lastly the **eap** add-on.

#### **Example: List command output with explicit priorities**

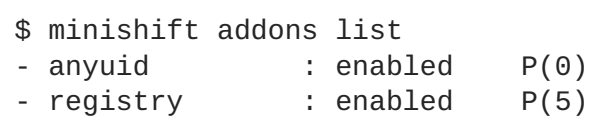

eap : enabled  $P(10)$ 

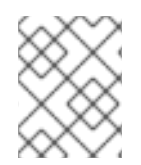

#### **NOTE**

If two add-ons have the same priority the order in which they are getting applied is not determined.

#### <span id="page-38-0"></span>**3.4.7. Applying Add-ons**

Add-ons can be explicitly executed with the **minishift addons apply** command. You can use the **apply** command for both enabled and disabled add-ons. To apply multiple add-ons with a single command, specify add-on names separated by space.

The following example shows how to explicitly apply the **anyuid** and the **admin-user** add-ons.

#### **Example: Applying anyuid and admin-user add-ons**

\$ minishift addons apply anyuid admin-user

#### <span id="page-38-1"></span>**3.4.8. Removing Add-ons**

Add-ons can be removed with the **minishift addons remove** command. It is the mirror command to **minishift addons apply** and similarly can be used regardless of whether the add-on is enabled or not. Provided the specified add-on is installed and has a **<addon\_name>.addon.remove** file, **minishift addons remove** will execute the commands specified in this file.

To remove multiple add-ons with a single command, specify the add-on names separated by a space. The following example shows how to explicitly remove the **admin-user** add-on.

#### **Example: Removing admin-user add-on**

```
$ minishift addons remove admin-user
-- Removing addon 'admin-user':.
admin user deleted
```
#### <span id="page-38-2"></span>**3.4.9. Uninstalling Add-ons**

Add-ons can be uninstalled with the **minishift addons uninstall** command. It is the mirror command to **minishift addons install** and can be used regardless of whether the add-on is enabled or not. Provided the specified add-on is installed, **minishift addons uninstall** will delete the corresponding add-on directory from *\$MINISHIFT\_HOME/addons*.

The following example shows how to explicitly uninstall the **admin-user** add-on:

#### **Example: Uninstalling admin-user add-on**

```
$ minishift addons uninstall admin-user
Add-on 'admin-user' uninstalled
```
#### <span id="page-39-0"></span>**3.4.10. Writing Custom Add-ons**

To write a custom add-on, you should create a directory and in it create one (and only one) text file with the extension *.addon*, for example *admin-role.addon*.

This file needs to contain the **Name** and **Description** metadata fields, as well as the commands that you want to execute as a part of the add-on.

The following example shows the definition of an add-on that gives the developer user cluster-admin privileges.

#### **Example: Add-on definition for admin-role**

```
# Name: admin-role
# Description: Gives the developer user cluster-admin privileges
oc adm policy add-role-to-user cluster-admin developer
```
After you define the add-on, you can install it by running:

\$ minishift addons install <ADDON\_DIR\_PATH>

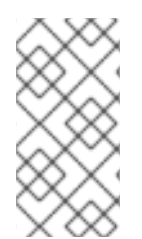

### **NOTE**

You can also edit your add-on directly in the minishift add-on install directory *\$MINISHIFT\_HOME/addons*. Be aware that if there is an error in the add-on, it will not show when you run any **addons** commands, and it will not be applied during the **minishift start** process.

# <span id="page-39-1"></span>**3.5. HOST FOLDERS**

#### <span id="page-39-2"></span>**3.5.1. Overview**

Host folders are directories on the host which are shared between the host and the CDK VM. This allows for two way file synchronization between the host and the VM. The following sections discuss usage of the **minishift hostfolder** command.

#### <span id="page-39-3"></span>**3.5.2. The minishift hostfolder Command**

CDK provides the **minishift hostfolder** command to list, add, mount, unmount and remove host folders. You can use the **hostfolder** command to mount multiple shared folders onto custom specified mount points.

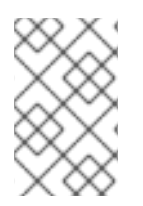

#### **NOTE**

Currently only [CIFS](https://en.wikipedia.org/wiki/Server_Message_Block) is supported as a host folder type. Support for [SSHFS-](https://en.wikipedia.org/wiki/SSHFS)based host folders is in progress, as described in GitHub issue [#317](https://github.com/minishift/minishift/issues/317). If you want to manually set up SSHFS, see SSHFS Host [Folders.](#page-42-3)

#### <span id="page-40-0"></span>**3.5.2.1. Prerequisites**

To use the **minishift hostfolder** command, you need to be able to share directories using CIFS. On Windows, CIFS is the default technology for sharing directories. For example, on Windows 10 the *C:\Users* directory is shared by default and can be accessed by locally-authenticated users.

It is also possible to use CIFS on macOS and Linux. On macOS, you can enable CIFS-based shares under **System Preferences > Sharing**. See How to [connect](https://support.apple.com/en-us/HT204445) with File Sharing on your Mac for detailed setup instructions.

On Linux, follow your [distribution-specific](https://access.redhat.com/documentation/en-US/Red_Hat_Enterprise_Linux/7/html-single/System_Administrators_Guide/index.html#sect-Samba) instructions to install [Samba.](https://www.samba.org) Refer to Samba File and Print Server in RHEL to learn how to configure the Samba implementation of CIFS in Red Hat Enterprise Linux.

#### <span id="page-40-1"></span>**3.5.2.2. Displaying Host Folders**

The **minishift hostfolder list** command gives you an overview of the defined host folders, their names, mount points, remote paths and whether they are currently mounted.

An example output could look like:

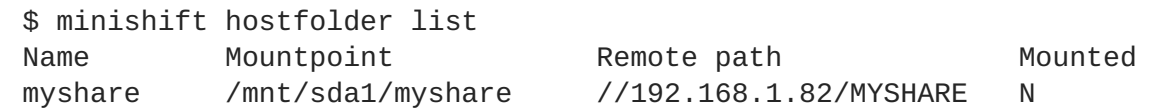

In this example, there is a host folder with the name **myshare** which mounts *//192.168.1.82/MYSHARE* onto */mnt/sda1/myshare* in the CDK VM. The share is currently not mounted.

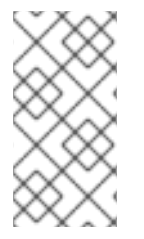

#### **NOTE**

The remote path must be reachable from within the VM. In the example above, **192.168.1.82** is the IP of the host within the LAN, which is one option you can use. You can use **ifconfig** (or **Get-NetIPAddress | Format-Table** on Windows) to determine a routable IP address.

#### <span id="page-40-2"></span>**3.5.2.3. Adding Host Folders**

The **minishift hostfolder add** command allows you to define a new host folder. This is an interactive process that queries the relevant details for a host folder based on CIFS.

#### **Adding a CIFS based hostfolder**

<span id="page-40-5"></span><span id="page-40-4"></span><span id="page-40-3"></span>\$ minishift hostfolder add myshare **1** UNC path: //192.168.99.1/MYSHARE **2** Mountpoint [/mnt/sda1/myshare]: **3** Username: john **4**

<span id="page-41-4"></span><span id="page-41-3"></span><span id="page-41-2"></span>Password: [HIDDEN] **5** Domain: **6** Added: myshare

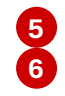

- **[1](#page-40-3)** (Required) Actual **minishift hostfolder add** command that specifies a host folder with the name of **myshare**.
- **[2](#page-40-4)** (Required) The UNC path for the share.
- **[3](#page-40-5)** The mount point within the VM. The default is */mnt/sda1/<host folder name>*.
- **[4](#page-41-2)** (Required) The user name for the CIFS share.
- **[5](#page-41-3)** (Required) The password for the CIFS share.
- **[6](#page-41-4)** The domain of the share. Often this can be left blank, but for example on Windows, when your account is linked to a Microsoft account, you must use the Microsoft account email address as user name as well as your machine name as displayed by **\$env:COMPUTERNAME** as a domain.

#### **TIP**

On Windows hosts, the **minishift hostfolder add** command also provides a **users-share** option. When this option is specified, no UNC path needs to be specified and *C:\Users* is assumed.

#### <span id="page-41-0"></span>**3.5.2.3.1. Instance-Specific Host Folders**

By default, host folder definitions are persistent, similar to other persistent [configuration](#page-28-2) options. This means that these host folder definitions will survive the deletion and subsequent re-creation of a CDK VM.

In some cases you might want to define a host folder just for a specific CDK instance. To do so, you can use the **--instance-only** flag of the **minishift hostfolder add** command. Host folder definitions that are created with the **--instance-only** flag will be removed together with any other instance-specific state during **minishift delete**.

#### <span id="page-41-1"></span>**3.5.2.4. Mounting Host Folders**

After you add host folders, you use the **minishift hostfolder mount** command to mount a host folder by its name:

```
$ minishift hostfolder mount myshare
Mounting 'myshare': '//192.168.99.1/MYSHARE' as '/mnt/sda1/myshare' ... OK
```
You can verify that the host folder is mounted by running:

```
$ minishift hostfolder list
Name Mountpoint Remote path Mounted
myshare /mnt/sda1/myshare //192.168.99.1/MYSHARE Y
```
Alternatively, you can list the actual content of the mounted host folder:

\$ minishift ssh "ls -al /mnt/sda1/myshare"

#### <span id="page-42-0"></span>**3.5.2.4.1. Auto-Mounting Host Folders**

Host folders can also be mounted automatically each time you run **minishift start**. To set automounting, you need to set the **hostfolders-automount** option in the CDK configuration file.

\$ minishift config set hostfolders-automount true

After the **hostfolders-automount** option is set, CDK will attempt to mount all defined host folders during **minishift start**.

#### <span id="page-42-1"></span>**3.5.2.5. Unmounting Host Folders**

You use the **minishift hostfolder umount** command to unmount a host folder.

```
$ minishift hostfolder umount myshare
Unmounting 'myshare' ... OK
$ minishift hostfolder list
Name Mountpoint Remote path Mounted
myshare /mnt/sda1/myshare //192.168.99.1/MYSHARE N
```
#### <span id="page-42-2"></span>**3.5.2.6. Deleting Host Folders**

You use the **minishift hostfolder remove** command to remove a host folder definition.

```
$ minishift hostfolder list
Name Mountpoint Remote path Mounted
myshare /mnt/sda1/myshare //192.168.1.82/MYSHARE N
$ minishift hostfolder remove myshare
Removed: myshare
$ minishift hostfolder list
No host folders defined
```
#### <span id="page-42-3"></span>**3.5.2.7. SSHFS Host Folders**

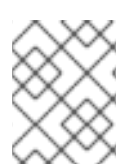

#### **NOTE**

This host folder type is not supported by the **minishift hostfolder** command and requires manual configuration.

You can use SSHFS-based host folders if you have an SSH daemon running on your host. Normally, this prerequisite is met by default on Linux and macOS.

Most Linux distributions have an SSH daemon installed. If not, follow the instructions for your specific distribution to install an SSH daemon.

macOS also has a built-in SSH server. To use it, make sure that **Remote Login** is enabled in **System Preferences > Sharing**.

On Windows, you can install [OpenSSH](https://winscp.net/eng/docs/guide_windows_openssh_server) for Windows.

The following steps demonstrate how to mount host folders with SSHFS.

- 1. Run **ifconfig** (or **Get-NetIPAddress** on Windows) to determine the local IP address from the same network segment as your CDK instance.
- 2. Create a mountpoint and mount the shared folder.

```
$ minishift ssh "sudo mkdir -p /Users/<username>"
$ minishift ssh "sudo chown -R docker /Users"
$ minishift ssh
$ sshfs <username>@<IP>:/Users/<username>/ /Users
```
3. Verify the share mount.

\$ minishift ssh "ls -al /Users/<username>"

# <span id="page-43-0"></span>**3.6. CDK DOCKER DAEMON**

#### <span id="page-43-1"></span>**3.6.1. Reusing the docker Daemon**

When running OpenShift in a single VM, you can reuse the docker daemon managed by CDK for other docker use-cases as well. By using the same docker daemon as the one used in CDK, you can speed up your local development.

In order to configure your console to reuse CDK docker daemon, follow these steps:

- 1. Make sure that you have the docker client binary installed on your machine. For information about specific binary installations for your operating system, see the docker [installation](https://docs.docker.com/engine/installation/) site. For a Red Hat Enterprise Linux system, install the docker package as described in Get Started with [Docker-Formatted](https://access.redhat.com/documentation/en/red-hat-enterprise-linux-atomic-host/7/getting-started-with-containers/chapter-7-get-started-with-docker-formatted-container-images#getting_docker_in_rhel_7) Container Images, but don't start the docker service on the host.
- 2. Start CDK with the **minishift start** command.
- 3. Run the **minishift docker-env** command to display the command you need to type into your shell in order to configure your Docker client. The command output will differ depending on OS and shell type.

```
$ minishift docker-env
export DOCKER_TLS_VERIFY="1"
export DOCKER_HOST="tcp://192.168.99.101:2376"
export DOCKER_CERT_PATH="/Users/john/.minishift/certs"
export DOCKER_API_VERSION="1.24"
# Run this command to configure your shell:
# eval $(minishift docker-env)
```
4. Test the connection by running the following command:

```
$ docker ps
```
If successful, the shell will print a list of running containers.

# <span id="page-43-2"></span>**3.7. EXPERIMENTAL FEATURES**

#### <span id="page-44-0"></span>**3.7.1. Overview**

If you want to get early access to some upcoming features and experiment, you can set the environment variable **MINISHIFT\_ENABLE\_EXPERIMENTAL**, which makes additional features flags available:

\$ export MINISHIFT\_ENABLE\_EXPERIMENTAL=y

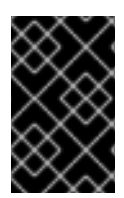

#### **IMPORTANT**

Experimental features are not officially supported, and might break or result in unexpected behavior. To share your feedback on these features, you are welcome to contact the CDK [community.](https://github.com/minishift/minishift#community)

#### <span id="page-44-1"></span>**3.7.2. Enabling experimental oc cluster up flags**

By default, CDK does not expose all **oc [cluster](https://github.com/openshift/origin/blob/master/docs/cluster_up_down.md) up** flags in the CDK CLI.

You can set the **MINISHIFT\_ENABLE\_EXPERIMENTAL** environment variable to enable the following options for the **minishift start** command:

#### **service-catalog**

Enables provisioning the OpenShift service [catalog.](https://docs.openshift.org/latest/architecture/service_catalog/index.html)

#### **extra-clusterup-flags**

Enables passing flags that are not directly exposed in the CDK CLI directly to **oc cluster up**.

#### <span id="page-44-2"></span>**3.7.3. Assign IP address to Hyper-V**

Since the Internal Virtual Switch for Hyper-V does not provide a DHCP offer option, an IP address needs to be provided in a different way. For Hyper-V a functionality is provided to assign an IP address on startup using the Data Exchange Service.

To make this work you need to create a Virtual [Switch](https://docs.microsoft.com/en-us/virtualization/hyper-v-on-windows/user-guide/setup-nat-network) using NAT

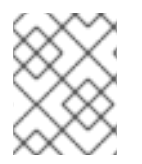

#### **NOTE**

WinNAT is limited to one NAT network per host. For more details about capabilities, and limitations, please see the WinNAT [capabilities](https://docs.microsoft.com/en-us/virtualization/hyper-v-on-windows/user-guide/setup-nat-network) and limitations blog.

The following command will attempt to assign an IP address for use on the Internal Virtual Switch 'MyInternal':

```
PS> $env:MINISHIFT ENABLE EXPERIMENTAL="y"
PS> $env:HYPERV_VIRTUAL_SWITCH="MyInternal"
PS> minishift.exe start
  --network-ipaddress 192.168.1.10 `
  --network-gateway 192.168.1.1
  --network-nameserver 8.8.8.8
```
If you want to use the 'DockerNAT' network, the following commands are needed to setup the correct NAT networking and assigning an IP in the range expected:

PS> New-NetNat -Name SharedNAT -InternalIPInterfaceAddressPrefix

```
10.0.75.1/24
PS> $env:MINISHIFT_ENABLE_EXPERIMENTAL="y"
PS> $env:HYPERV_VIRTUAL_SWITCH="DockerNAT"
PS> minishift.exe start `
 --network-ipaddress 10.0.75.128 `
  --network-gateway 10.0.75.1 `
  --network-nameserver 8.8.8.8
```
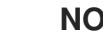

#### **NOTE**

Be sure to specify a valid gateway and nameserver. Failing to do so will result in connectivity issues

# **CHAPTER 4. TROUBLESHOOTING CDK**

# <span id="page-46-1"></span><span id="page-46-0"></span>**4.1. OVERVIEW**

This section contains solutions to common problems that you might encounter while setting up and using CDK.

# <span id="page-46-2"></span>**4.2. TROUBLESHOOTING GETTING STARTED**

#### <span id="page-46-3"></span>**4.2.1. Overview**

This section contains solutions to common problems that you might encounter while installing and configuring CDK.

#### <span id="page-46-4"></span>**4.2.2. CDK startup check failed**

While CDK starts, it runs several startup checks to make sure that the CDK VM and the OpenShift Cluster are able to start without any issues. If any configuration is incorrect or missing, the startup checks fail and CDK does not start.

The following sections describe the different startup checks.

#### <span id="page-46-5"></span>**4.2.2.1. Driver plug-in configuration**

One of the startup checks verifies that the relevant driver plug-in is configured correctly. If this startup check fails, review the set up your [virtualization](#page-11-1) environment topic and configure the driver.

If you want to force CDK to start despite a failing driver plugin-in check, you can instruct CDK to treat these errors as warnings:

• For KVM/libvirt on Linux, run the following command:

\$ minishift config set warn-check-kvm-driver true

• For xhyve on macOS, run the following command:

\$ minishift config set warn-check-xhyve-driver true

• For Hyper-V on Windows, run the following command:

\$ minishift config set warn-check-hyperv-driver true

#### <span id="page-46-6"></span>**4.2.2.2. Persistent storage volume configuration and usage**

CDK checks whether the persistent storage volume is mounted and that enough disk space is available. If the persistent storage volume, for example, uses more than 95% of the available disk space, CDK will not start.

If you want to recover the data, you can skip this test and start CDK to access the persistent volume:

\$ minishift config set skip-check-storage-usage true

#### <span id="page-47-0"></span>**4.2.2.3. External network connectivity**

After the CDK VM starts, it runs several network checks to verify whether external connectivity is possible from within the CDK VM.

By default, network checks are configured to treat any errors as warnings, because of the diversity of the development environments. You can configure the network checks to optimize them for your environment.

For example, one of the network checks pings an external host. You can change the host by running the following command:

\$ minishift config set check-network-ping-host <host-IP-address>

Replace **<host-IP-address>** with the address of your internal DNS server, proxy host, or an external host that you can reach from your machine.

Because proxy connectivity might be problematic, you can run a check that tries to retrieve an external URL. You can configure the URL by running:

\$ minishift config set check-network-http-host <URL>

# <span id="page-47-1"></span>**4.3. TROUBLESHOOTING DRIVER PLUG-INS**

#### <span id="page-47-2"></span>**4.3.1. Overview**

This section contains solutions to common problems that you might encounter while configuring the driver plug-ins for CDK.

#### <span id="page-47-3"></span>**4.3.2. KVM/libvirt**

#### <span id="page-47-4"></span>**4.3.2.1. Undefining virsh snapshots fail**

If you use **virsh** on KVM/libvirt to create snapshots in your development workflow, and then use **minishift delete** to delete the snapshots along with the VM, you might encounter the following error:

```
$ minishift delete
Deleting the {project} VM...
Error deleting the VM: [Code-55] [Domain-10] Requested operation is not
valid: cannot delete inactive domain with 4 snapshots
```
Cause: The snapshots are stored in *~/.minishift/machines*, but the definitions are stored in */var/lib/libvirt/qemu/snapshot/minishift*.

Workaround: To delete the snapshots, you need to perform the following steps as root.

1. Delete the definitions.

# virsh snapshot-delete --metadata minishift <snapshot-name>

2. Undefine the CDK domain.

# virsh undefine minishift

You can now run **minishift delete** to delete the VM and restart CDK.

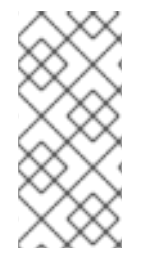

#### **NOTE**

If these steps do not resolve the issue, you can also use the following command to delete the snapshots:

\$ rm -rf ~/.minishift/machines

It is recommended to avoid using metadata when you create snapshots. To ensure this, you can specify the **--no-metadata** flag. For example:

```
# virsh snapshot-create-as --domain vm1 overlay1 --diskspec
vda,file=/export/overlay1.qcow2 --disk-only --atomic --no-metadata
```
#### <span id="page-48-0"></span>**4.3.2.2. Error creating new host: dial tcp: missing address**

The problem is likely that the **libvirtd** service is not running. You can check this with the following command:

```
$ systemctl status libvirtd
```
If **libvirtd** is not running, start it and enable it to start on boot:

```
$ systemctl start libvirtd
$ systemctl enable libvirtd
```
#### <span id="page-48-1"></span>**4.3.2.3. Failed to connect socket to '/var/run/libvirt/virtlogd-sock'**

The problem is likely that the **virtlogd** service is not running. You can check this with the following command:

\$ systemctl status virtlogd

If **virtlogd** is not running, start it and enable it to start on boot:

```
$ systemctl start virtlogd
$ systemctl enable virtlogd
```
#### <span id="page-48-2"></span>**4.3.2.4. Domain 'minishift' already exists…**

If you try **minishift start** and this error appears, ensure that you use **minishift delete** to delete the VMs that you created earlier. However, if this fails and you want to completely clean up CDK and start fresh, do the following:

1. As root, check if any existing CDK VMs are running:

```
# virsh list --all
```
2. If any CDK VM is running, stop it:

```
# virsh destroy minishift
```
3. Delete the VM:

# virsh undefine minishift

4. As your regular user, delete the *~/.minishift/machines* directory:

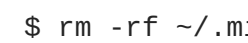

\$ rm -rf ~/.minishift/machines

In case all of this fails, you might want to [uninstall](#page-18-2) CDK and do a fresh install of CDK.

#### <span id="page-49-0"></span>**4.3.3. xhyve**

#### <span id="page-49-1"></span>**4.3.3.1. Could not create vmnet interface**

The problem is likely that the xhyve driver is not able to clean up **vmnet** when a VM is removed. **vmnet.framework** determines the IP address based on the following files:

- */var/db/dhcpd\_leases*
- */Library/Preferences/SystemConfiguration/com.apple.vmnet.plist*

Reset the CDK-specific IP database, ensure that you remove the **minishift** entry section from the *dhcpd* leases file, and reboot your system.

```
{
 ip_address=192.168.64.2
 hw_address=1,2:51:8:22:87:a6
 identifier=1,2:51:8:22:87:a6
 lease=0x585e6e70
 name=minishift
}
```
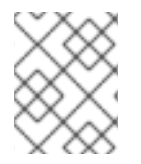

#### **NOTE**

You can completely reset the IP database by removing the files manually, but this is very risky.

#### <span id="page-49-2"></span>**4.3.4. VirtualBox**

#### <span id="page-49-3"></span>**4.3.4.1. Error machine does not exist**

If you use Windows, ensure that you set the **--vm-driver virtualbox** flag in the **minishift start** command. Alternatively, the problem might be an outdated version of VirtualBox.

To avoid this issue, it is recommended to use VirtualBox 5.1.12 or later.

### <span id="page-49-4"></span>**4.3.5. Hyper-V**

#### <span id="page-50-0"></span>**4.3.5.1. Hyper-V commands must be run as an Administrator**

If you run CDK with Hyper-V on Windows as a normal user or as a user with Administrator privileges, you might encounter the following error:

Error starting the VM: Error creating the VM. Error with pre-create check: "Hyper-V commands must be run as an Administrator".

Workaround: You can either add yourself to the Hyper-V Administrators group, which is recommended, or run the shell in an elevated mode.

If you are using PowerShell, you can add yourself to the Hyper-V Administrators group as follows:

1. As an administrator, run the following command:

```
([adsi]"WinNT://./Hyper-V
Administrators,group").Add("WinNT://$env:UserDomain/$env:Username,us
er")
```
2. Log out and log back in for the change to take effect.

You can also use the GUI to add yourself to the Hyper-V Administrators group as follows:

- 1. Click the **Start** button and choose **Computer Management**.
- 2. In the **Computer Management** window, select **Local Users And Groups** and then double click on **Groups**.
- 3. Double click on the **Hyper-V Administrators** group, the **Hyper-V Administrators Properties** dialog box is displayed.
- 4. Add your account to the Hyper-V Administrators group and log off and log in for the change to take effect.

Now you can run the Hyper-V commands as a normal user.

For more options for Hyper-V see creating Hyper-V [administrators](https://blogs.msdn.microsoft.com/virtual_pc_guy/2010/09/28/creating-a-hyper-v-administrators-local-group-through-powershell) local group.

#### <span id="page-50-1"></span>**4.3.5.2. CDK running with Hyper-V fails when connected to OpenVPN**

If you try to use CDK with Hyper-V using an external virtual switch while you are connected to a VPN such as OpenVPN, CDK might fail to provision the VM.

Cause: Hyper-V networking might not route the network traffic in both directions properly when connected to a VPN.

Workaround: Disconnect from the VPN and try again after stopping the VM from the Hyper-V manager.

# <span id="page-50-2"></span>**4.4. TROUBLESHOOTING MISCELLANEOUS**

#### <span id="page-50-3"></span>**4.4.1. Overview**

This section contains solutions to common problems that you might encounter while using various components of CDK.

#### <span id="page-51-0"></span>**4.4.2. The root filesystem of the CDK VM exceeds overlay size**

Installing additional packages or copying large files to the root filesystem of the CDK VM might exceed the allocated overlay size and lock the CDK VM.

Cause: The CDK VM root filesystem contains core packages that are configured to optimize running the CDK VM and containers. The available storage on the root filesystem is determined by the overlay size, which is smaller than the total available storage.

Workaround: Avoid installing packages or storing large files in the root filesystem of the CDK VM. Instead, you can create a sub-directory in the *mnt/sda1/* persistent storage volume or define and mount host [folders](#page-39-2) that can share storage space between the host and the CDK VM.

If you want to perform development tasks inside the CDK VM, it is recommended that you use containers, which are stored in persistent storage volumes, and reuse the CDK Docker [daemon.](#page-43-1)

#### <span id="page-51-1"></span>**4.4.3. Special characters cause passwords to fail**

Depending on your operating system and shell environment, certain special characters can trigger variable interpolation and therefore cause passwords to fail.

Workaround: When creating and entering passwords, wrap the string with single quotes in the following format: '<password>'